# **Raspberry Pi Pico Python SDK**

A MicroPython environment for RP2040 microcontrollers

# <span id="page-1-0"></span>**Colophon**

Copyright © 2020-2024 Raspberry Pi Ltd (formerly Raspberry Pi (Trading) Ltd.)

The documentation of the RP2040 microcontroller is licensed under a Creative Commons [Attribution-NoDerivatives 4.0](https://creativecommons.org/licenses/by-nd/4.0/) [International](https://creativecommons.org/licenses/by-nd/4.0/) (CC BY-ND).

build-date: 2024-02-02 build-version: 169135e-dirty

**About the SDK**

Throughout the text "the SDK" refers to our [Raspberry Pi Pico SDK.](https://github.com/raspberrypi/pico-sdk) More details about the SDK can be found in the **[Raspberry Pi Pico C/C++ SDK](https://datasheets.raspberrypi.com/pico/raspberry-pi-pico-c-sdk.pdf)** book. Source code included in the documentation is Copyright © 2020-2023 Raspberry Pi Ltd (formerly Raspberry Pi (Trading) Ltd.) and licensed under the [3-](https://opensource.org/licenses/BSD-3-Clause) [Clause BSD](https://opensource.org/licenses/BSD-3-Clause) license.

# <span id="page-1-1"></span>**Legal disclaimer notice**

TECHNICAL AND RELIABILITY DATA FOR RASPBERRY PI PRODUCTS (INCLUDING DATASHEETS) AS MODIFIED FROM TIME TO TIME ("RESOURCES") ARE PROVIDED BY RASPBERRY PI LTD ("RPL") "AS IS" AND ANY EXPRESS OR IMPLIED WARRANTIES, INCLUDING, BUT NOT LIMITED TO, THE IMPLIED WARRANTIES OF MERCHANTABILITY AND FITNESS FOR A PARTICULAR PURPOSE ARE DISCLAIMED. TO THE MAXIMUM EXTENT PERMITTED BY APPLICABLE LAW IN NO EVENT SHALL RPL BE LIABLE FOR ANY DIRECT, INDIRECT, INCIDENTAL, SPECIAL, EXEMPLARY, OR CONSEQUENTIAL DAMAGES (INCLUDING, BUT NOT LIMITED TO, PROCUREMENT OF SUBSTITUTE GOODS OR SERVICES; LOSS OF USE, DATA, OR PROFITS; OR BUSINESS INTERRUPTION) HOWEVER CAUSED AND ON ANY THEORY OF LIABILITY, WHETHER IN CONTRACT, STRICT LIABILITY, OR TORT (INCLUDING NEGLIGENCE OR OTHERWISE) ARISING IN ANY WAY OUT OF THE USE OF THE RESOURCES, EVEN IF ADVISED OF THE POSSIBILITY OF SUCH DAMAGE.

RPL reserves the right to make any enhancements, improvements, corrections or any other modifications to the RESOURCES or any products described in them at any time and without further notice.

The RESOURCES are intended for skilled users with suitable levels of design knowledge. Users are solely responsible for their selection and use of the RESOURCES and any application of the products described in them. User agrees to indemnify and hold RPL harmless against all liabilities, costs, damages or other losses arising out of their use of the RESOURCES.

RPL grants users permission to use the RESOURCES solely in conjunction with the Raspberry Pi products. All other use of the RESOURCES is prohibited. No licence is granted to any other RPL or other third party intellectual property right.

HIGH RISK ACTIVITIES. Raspberry Pi products are not designed, manufactured or intended for use in hazardous environments requiring fail safe performance, such as in the operation of nuclear facilities, aircraft navigation or communication systems, air traffic control, weapons systems or safety-critical applications (including life support systems and other medical devices), in which the failure of the products could lead directly to death, personal injury or severe physical or environmental damage ("High Risk Activities"). RPL specifically disclaims any express or implied warranty of fitness for High Risk Activities and accepts no liability for use or inclusions of Raspberry Pi products in High Risk Activities.

Raspberry Pi products are provided subject to RPL's [Standard Terms](https://www.raspberrypi.com/terms-conditions-sale/). RPL's provision of the RESOURCES does not expand or otherwise modify RPL's [Standard Terms](https://www.raspberrypi.com/terms-conditions-sale/) including but not limited to the disclaimers and warranties expressed in them.

# **Table of contents**

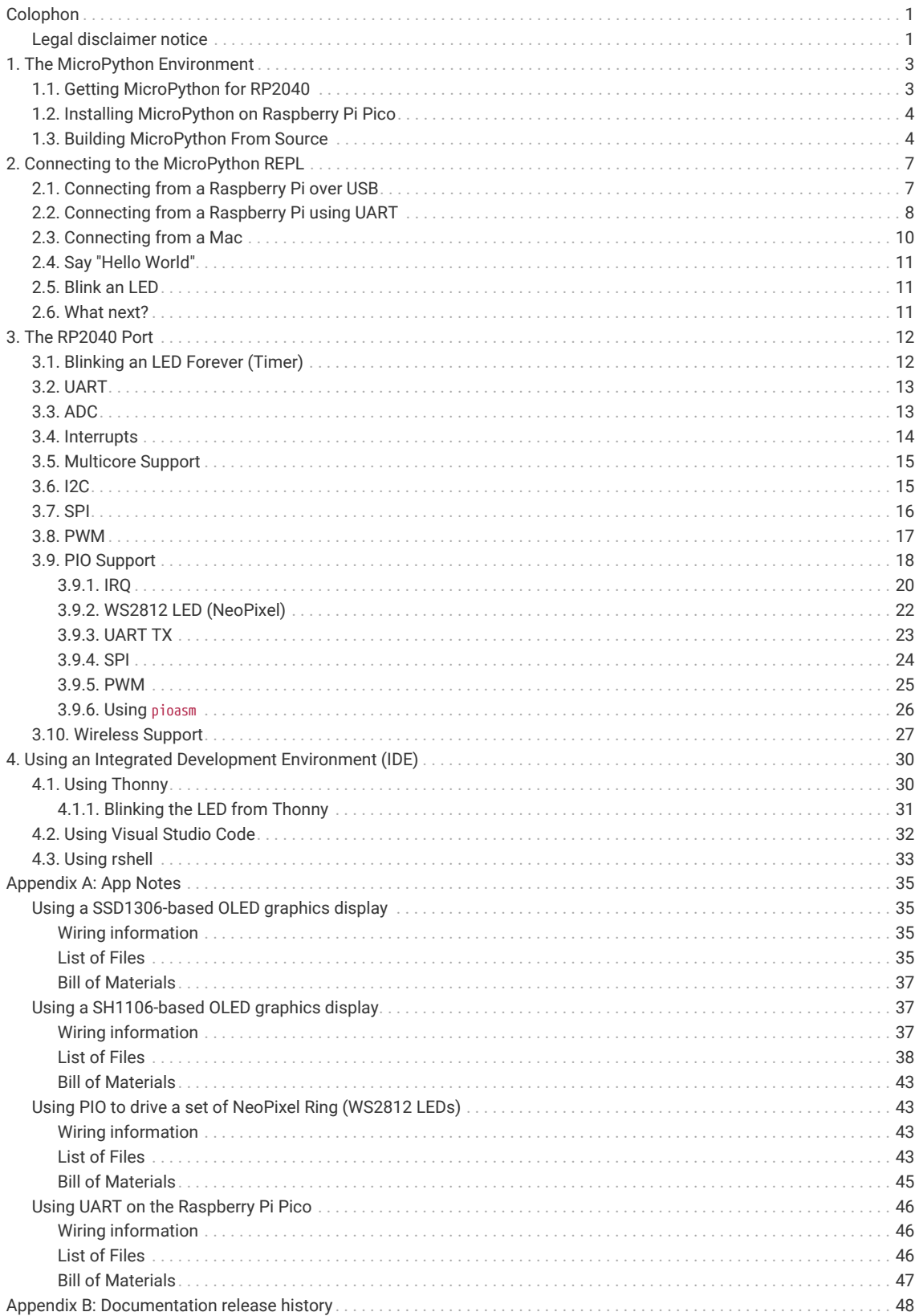

# <span id="page-3-0"></span>**Chapter 1. The MicroPython Environment**

Python is the fastest way to get started with embedded software on Raspberry Pi Pico. This book is about the official MicroPython port for RP2040-based microcontroller boards.

MicroPython is a Python 3 implementation for microcontrollers and small embedded systems. Because MicroPython is highly efficient, and RP2040 is designed with a disproportionate amount of system memory and processing power for its price, MicroPython is a serious tool for embedded systems development, which does not compromise on approachability.

For exceptionally demanding pieces of software, you can fall back on the SDK (covered in **[Getting started with](https://datasheets.raspberrypi.com/pico/getting-started-with-pico.pdf) [Raspberry Pi Pico](https://datasheets.raspberrypi.com/pico/getting-started-with-pico.pdf)** and **[Raspberry Pi Pico C/C++ SDK](https://datasheets.raspberrypi.com/pico/raspberry-pi-pico-c-sdk.pdf)**), or an external C module added to your MicroPython firmware, to wring out the very last drop of performance. For every other project, MicroPython handles a lot of heavy lifting for you, and lets you focus on writing the code that adds value to your project. The accelerated floating point libraries in RP2040's on-board ROM storage are used automatically by your Python code, so you should find arithmetic performance quite snappy.

Most on-chip hardware is exposed through the standard machine module, so existing MicroPython projects can be ported without too much trouble. The second processor core is exposed through the thread module.

RP2040 has some unique hardware you won't find on other microcontrollers, with the programmable I/O system (PIO) being the prime example of this: a versatile hardware subsystem that lets you create new I/O interfaces and run them at high speed. In the rp2 module you will find a comprehensive PIO library which lets you write new PIO programs at the MicroPython prompt, and interact with them in real time, to develop interfaces for new or unusual pieces of hardware (or indeed if you just find yourself wanting an extra few serial ports).

MicroPython implements the entire Python 3.4 syntax (including exceptions, with, yield from, etc., and additionally async /await keywords from Python 3.5). The following core datatypes are provided: str (including basic Unicode support), bytes, bytearray, tuple, list, dict, set, frozenset, array.array, collections.namedtuple, classes and instances. Builtin modules include sys, time, and struct, etc. Note that only a subset of Python 3 functionality is implemented for the data types and modules.

MicroPython can execute scripts in textual source form (.py files) or from precompiled bytecode, in both cases either from an on-device filesystem or "frozen" into the MicroPython executable.

# <span id="page-3-1"></span>**1.1. Getting MicroPython for RP2040**

**Pre-built Binary**

A pre-built binary of the latest MicroPython firmware is available from the [MicroPython section of the](https://www.raspberrypi.com/documentation/microcontrollers/) [documentation.](https://www.raspberrypi.com/documentation/microcontrollers/)

The fastest way to get MicroPython is to download the pre-built release binary from the [Documentation](https://www.raspberrypi.com/documentation/microcontrollers/) pages. If you can't or don't want to use the pre-built release — for example, if you want to develop a C module for MicroPython — you can follow the instructions in [Section 1.3](#page-4-1) to get the source code for MicroPython, which you can use to build your own MicroPython firmware binary.

# <span id="page-4-0"></span>**1.2. Installing MicroPython on Raspberry Pi Pico**

Raspberry Pi Pico has a BOOTSEL mode for programming firmware over the USB port. Holding the BOOTSEL button when powering up your board will put it into a special mode where it appears as a USB Mass Storage Device. First make sure your Raspberry Pi Pico is not plugged into *any* source of power: disconnect the micro USB cable if plugged in, and disconnect any other wires that might be providing power to the board, e.g. through the VSYS or VBUS pin. Now hold down the BOOTSEL button, and plug in the micro USB cable (which hopefully has the other end plugged into your computer).

A drive called RPI-RP2 should pop up. Go ahead and drag the MicroPython firmware.uf2 file onto this drive. This programs the MicroPython firmware onto the flash memory on your Raspberry Pi Pico.

It should take a few seconds to program the UF2 file into the flash. The board will automatically reboot when finished, causing the RPI-RP2 drive to disappear, and boot into MicroPython.

By default, MicroPython doesn't *do* anything when it first boots. It sits and waits for you to type in further instructions. [Chapter 2](#page-7-0) shows how you can connect with the MicroPython firmware now running on your board. You can read on to see how a custom MicroPython firmware file can be built from the source code.

The **[Getting started with Raspberry Pi Pico](https://datasheets.raspberrypi.com/pico/getting-started-with-pico.pdf)** book has detailed instructions on getting your Raspberry Pi Pico into BOOTSEL mode and loading UF2 files, in case you are having trouble. There is also a section going over loading ELF files with the debugger, in case your board doesn't have an easy way of entering BOOTSEL, or you would like to debug a MicroPython C module you are developing.

#### **A** NOTE

If you are not following these instructions on a Raspberry Pi Pico, you may not have a BOOTSEL button. If this is the case, you should check if there is some other way of grounding the flash CS pin, such as a jumper, to tell RP2040 to enter the BOOTSEL mode on boot. If there is no such method, you can load code using the Serial Wire Debug interface.

# <span id="page-4-1"></span>**1.3. Building MicroPython From Source**

The prebuilt binary which can be downloaded from the MicroPython section of the [documentation](https://www.raspberrypi.com/documentation/microcontrollers/) should serve most use cases, but you can build your own MicroPython firmware from source if you'd like to customise its low-level aspects.

**TIP**

If you have already downloaded and installed a prebuilt MicroPython UF2 file, you can skip ahead to [Chapter 2](#page-7-0) to start using your board.

#### *B* IMPORTANT

These instructions for getting and building MicroPython assume you are using Raspberry Pi OS running on a Raspberry Pi 4, or an equivalent Debian-based Linux distribution running on another platform.

It's a good idea to create a pico directory to keep all pico-related checkouts in. These instructions create a pico directory at /home/pi/pico.

 $$ cd ~1/$ \$ mkdir pico \$ cd pico

Then clone the micropython git repository. These instructions will fetch the latest version of the source code.

\$ git clone https://github.com/micropython/micropython.git --branch master

Once the download has finished, the source code for MicroPython should be in a new directory called micropython. The MicroPython repository also contains pointers (*submodules*) to specific versions of libraries it needs to run on a particular board, like the SDK in the case of RP2040. We need to fetch these submodules too:

\$ cd micropython \$ make -C ports/rp2 submodules

#### $\theta$  NOTE

The following instructions assume that you are using a Raspberry Pi Pico. Some details may differ if you are building firmware for a different RP2040-based board. The board vendor should detail any extra steps needed to build firmware for that particular board. The version we're building here is fairly generic, but there might be some differences like putting the default serial port on different pins, or including extra modules to drive that board's hardware.

To build the RP2040 MicroPython port, you'll need to install some extra tools. To build projects you'll need [CMake,](https://cmake.org/) a cross-platform tool used to build the software, and the [GNU Embedded Toolchain for Arm,](https://developer.arm.com/tools-and-software/open-source-software/developer-tools/gnu-toolchain/gnu-rm/downloads) which turns MicroPython's C source code into a binary program RP2040's processors can understand. build-essential is a bundle of tools you need to build code native to your own machine — this is needed for some internal tools in MicroPython and the SDK. You can install all of these via apt from the command line. Anything you already have installed will be ignored by apt.

```
$ sudo apt update
$ sudo apt install cmake gcc-arm-none-eabi libnewlib-arm-none-eabi build-essential
```
First we need to bootstrap a special tool for MicroPython builds, that ships with the source code:

```
$ make -C mpy-cross
```
We can now build the *port* we need for RP2040, that is, the version of MicroPython that has specific support for our chip.

\$ cd ports/rp2 \$ make

If everything went well, there will be a new directory called build-PICO (ports/rp2/build-PICO relative to the micropython directory), which contains the new firmware binaries. The most important ones are:

- **firmware.uf2** A UF2 binary file which can dragged onto the RPI-RP2 drive that pops up once your Raspberry Pi Pico is in BOOTSEL mode. The firmware binary you can download from the [documentation](https://www.raspberrypi.com/documentation/microcontrollers/) page is a UF2 file, because they're the easiest to install.
- **firmware.elf** A different type of binary file, which can be loaded by a debugger (such as gdb with openocd) over RP2040's SWD debug port. This is useful for debugging either a native C module you've added to MicroPython, or the MicroPython core interpreter itself. The actual binary contents is the same as firmware.uf2.

You can take a look inside your new firmware.uf2 using picotool, see the Appendix B in the **[Getting started with](https://datasheets.raspberrypi.com/pico/getting-started-with-pico.pdf)**

**[Raspberry Pi Pico](https://datasheets.raspberrypi.com/pico/getting-started-with-pico.pdf)** book for details of how to use picotool, e.g.

```
$ picotool info -a build-PICO/firmware.uf2
File build-PICO/firmware.uf2:
Program Information
 name: MicroPython
 version: v1.18-412-g965747bd9
 features: USB REPL
                 thread support
 frozen modules: _boot, rp2, _boot_fat, ds18x20, onewire, dht, uasyncio,
                 uasyncio/core, uasyncio/event, uasyncio/funcs, uasyncio/lock,
                 uasyncio/stream, neopixel
 binary start: 0x10000000
 binary end: 0x1004ba24
 embedded drive: 0x100a0000-0x10200000 (1408K): MicroPython
Fixed Pin Information
 none
Build Information
sdk version: 1.3.0
 pico_board: pico
 boot2_name: boot2_w25q080
 build date: May 4 2022
 build attributes: MinSizeRel
```
# <span id="page-7-0"></span>**Chapter 2. Connecting to the MicroPython REPL**

When MicroPython boots for the first time, it will sit and wait for you to connect and tell it what to do. You can load a .py file from your computer onto the board, but a more immediate way to interact with it is through what is called the *readevaluate-print loop*, or REPL (often pronounced similarly to "ripple").

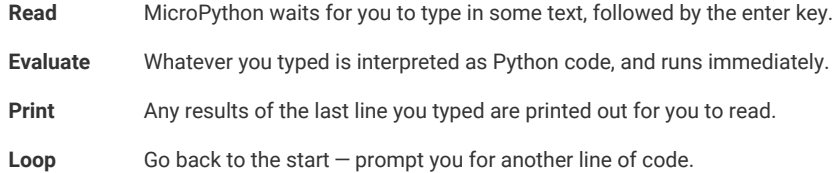

There are two ways to connect to this REPL, so you can communicate with the MicroPython firmware on your board: over USB, and over the UART serial port on Raspberry Pi Pico GPIOs.

# <span id="page-7-1"></span>**2.1. Connecting from a Raspberry Pi over USB**

The MicroPython firmware is equipped with a virtual USB serial port which is accessed through the micro USB connector on Raspberry Pi Pico. Your computer should notice this serial port and list it as a character device, most likely /dev/ttyACM0.

**9** TIP

You can run ls /dev/tty\* to list your serial ports. There may be quite a few, but MicroPython's USB serial will start with /dev/ttyACM. If in doubt, unplug the micro USB connector and see which one disappears. If you don't see anything, you can try rebooting your Raspberry Pi.

You can install minicom to access the serial port:

\$ sudo apt install minicom

and then open it as such:

\$ minicom -o -D /dev/ttyACM0

Where the -D /dev/ttyACM0 is pointing minicom at MicroPython's USB serial port, and the -o flag essentially means "just do it". There's no need to worry about baud rate, since this is a virtual serial port.

Press the enter key a few times in the terminal where you opened minicom. You should see this:

>>>

This is a *prompt*. MicroPython wants you to type something in, and tell it what to do.

If you press CTRL-D on your keyboard whilst the minicom terminal is focused, you should see a message similar to this:

```
MPY: soft reboot
MicroPython v1.13-422-g904433073 on 2021-01-19; Raspberry Pi Pico with RP2040
Type "help()" for more information.
>>>
```
This key combination tells MicroPython to reboot. You can do this at any time. When it reboots, MicroPython will print out a message saying exactly what firmware version it is running, and when it was built. Your version number will be different from the one shown here.

# <span id="page-8-0"></span>**2.2. Connecting from a Raspberry Pi using UART**

#### **WARNING**

REPL over UART is disabled by default.

The MicroPython port for RP2040 does not expose REPL over a UART port by default. However this default can be changed in the [ports/rp2/mpconfigport.h](https://github.com/micropython/micropython/blob/master/ports/rp2/mpconfigport.h#L39) source file. If you want to use the REPL over UART you're going to have to build MicroPython yourself, see [Section 1.3](#page-4-1) for more details.

Go ahead and download the MicroPython source and in ports/rp2/mpconfigport.h change MICROPY\_HW\_ENABLE\_UART\_REPL to 1 to enable it.

*#define MICROPY\_HW\_ENABLE\_UART\_REPL (1) // useful if there is no USB*

Then continue to follow the instructions in [Section 1.3](#page-4-1) to build your own MicroPython UF2 firmware.

This will allow the REPL to be accessed over a UART port, through two GPIO pins. The default settings for UARTs are taken from the C SDK.

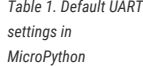

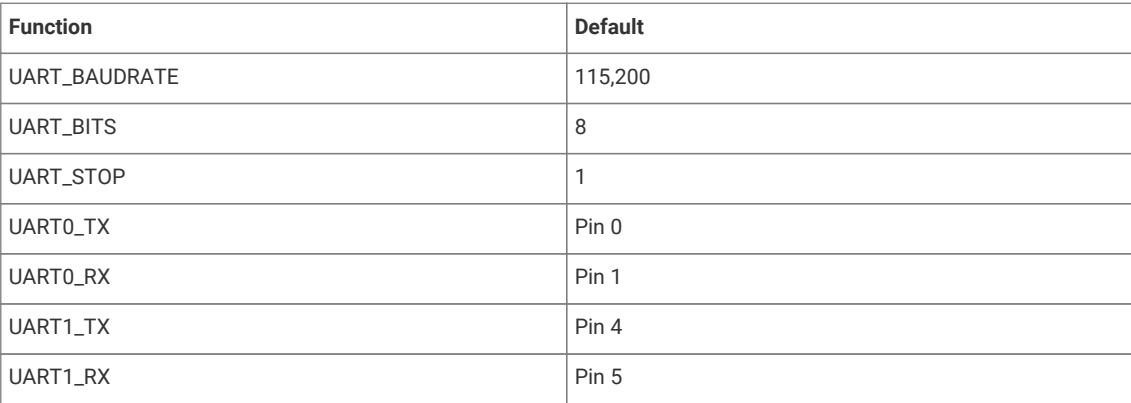

This alternative interface is handy if you have trouble with USB, if you don't have any free USB ports, or if you are using some other RP2040-based board which doesn't have an exposed USB connector.

#### **A** NOTE

This initially occupies the UART0 peripheral on RP2040. The UART1 peripheral is free for you to use in your Python code as a second UART.

The next thing you'll need to do is to enable UART serial on the Raspberry Pi. To do so, run raspi-config,

\$ sudo raspi-config

and go to Interfacing Options → Serial and select "No" when asked "Would you like a login shell to be accessible over serial?" and "Yes" when asked "Would you like the serial port hardware to be enabled?". You should see something like [Figure 1.](#page-9-0)

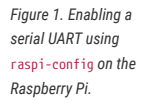

<span id="page-9-0"></span>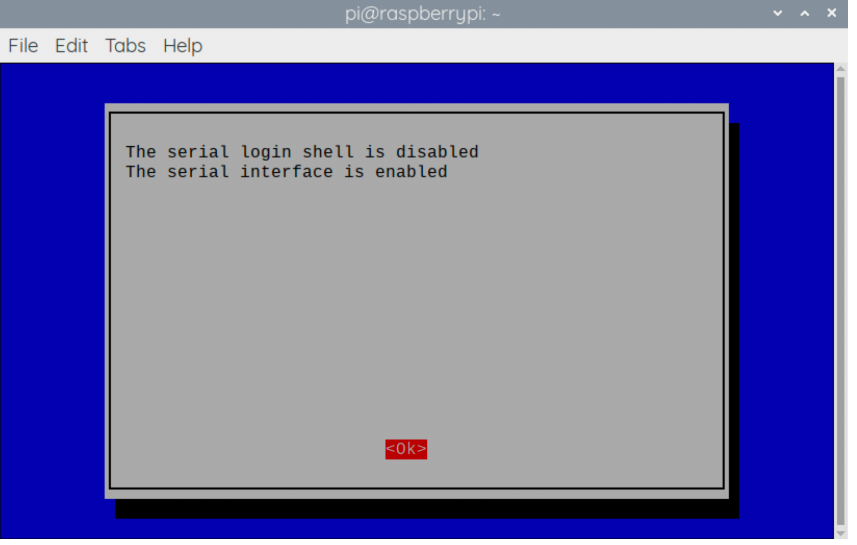

Leaving raspi-config you should choose "Yes" and reboot your Raspberry Pi to enable the serial port.

You should then wire the Raspberry Pi and the Raspberry Pi Pico together with the following mapping:

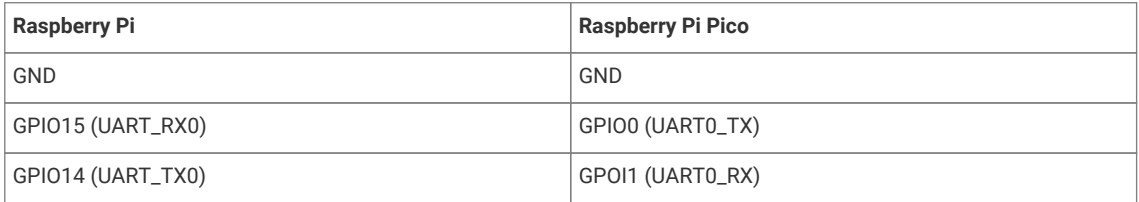

#### *<u>O* IMPORTANT</u>

RX matches to TX, and TX matches to RX. You mustn't connect the two opposite TX pins together, or the two RX pins. This is because MicroPython needs to listen on the channel that the Raspberry Pi transmits on, and vice versa.

See [Figure 2.](#page-10-1)

#### *Figure 2. A Raspberry Pi 4 and the Raspberry Pi Pico with UART0 connected together.*

<span id="page-10-1"></span>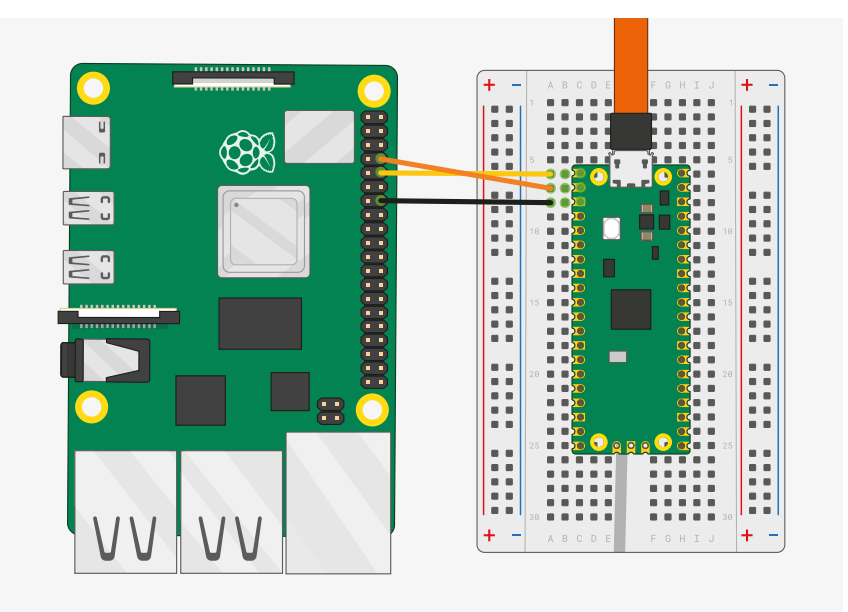

then connect to the board using minicom connected to /dev/serial0,

\$ minicom -b 115200 -o -D /dev/serial0

If you press the enter key, MicroPython should respond by prompting you for more input:

>>>

# <span id="page-10-0"></span>**2.3. Connecting from a Mac**

So long as you're using a recent version of macOS like Catalina, drivers should already be loaded. Otherwise see the manufacturers' website for [FTDI Chip Drivers](https://www.ftdichip.com/FTDrivers.htm). Then you should use a Terminal program to connect to Serial-over-USB (USB CDC). The serial port will show up as /dev/tty.usbmodem0000000000001

If you don't already have a Terminal program installed you can install minicom using [Homebrew](http://brew.sh),

\$ brew install minicom

and connect to the board as below.

\$ minicom -b 115200 -o -D /dev/tty.usbmodem0000000000001

#### **A** NOTE

Other Terminal applications like [CoolTerm](http://freeware.the-meiers.org/) or [Serial](https://apps.apple.com/us/app/serial/id877615577?mt=12) can also be used.

# <span id="page-11-0"></span>**2.4. Say "Hello World"**

Once connected you can check that everything is working by typing a Python "Hello World" into the REPL,

```
>>> print("Hello, Pico!")
Hello, Pico!
>>>
```
## <span id="page-11-1"></span>**2.5. Blink an LED**

The on-board LED on Raspberry Pi Pico is connected to GPIO pin 25, whereas on Raspberry Pi Pico W it is connected to the wireless chip. On both boards you can use the "LED" string. You can blink this on and off from the REPL. When you see the REPL prompt enter the following,

```
>>> from machine import Pin
>>> led = Pin("LED", Pin.OUT)
```
The machine module is used to control on-chip hardware. This is standard on all MicroPython ports, and you can read more about it in [the MicroPython documentation.](https://docs.micropython.org/en/latest/library/machine.html) Here we are using it to take control of a GPIO, so we can drive it high and low. If you type this in,

>>> led.value(1)

The LED should turn on. You can turn it off again with

>>> led.value(0)

# <span id="page-11-2"></span>**2.6. What next?**

At this point you should have MicroPython installed on your board, and have tested your setup by typing short programs into the prompt to print some text back to you, and blink an LED.

You can read on to the next chapter, which goes into the specifics of MicroPython on RP2040, and where it differs from other platforms. [Chapter 3](#page-12-0) also has some short examples of the different APIs offered to interact with the hardware.

You can learn how to set up an *integrated development environment* (IDE) in [Chapter 4,](#page-30-0) so you don't have to type programs in line by line.

You can dive straight into [Appendix A](#page-35-0) if you are eager to start connecting wires to a breadboard.

# <span id="page-12-0"></span>**Chapter 3. The RP2040 Port**

Currently supported features include:

- REPL over USB and UART (on GP0/GP1).
- 1600kB filesystem using [littlefs2](https://github.com/ARMmbed/littlefs) on the on-board flash. (Default size for Raspberry Pi Pico)
- utime module with sleep and ticks functions.
- ubinascii module.
- machine module with some basic functions.
	- machine.Pin class.
	- machine.Timer class.
	- machine.ADC class.
	- machine.I2C and machine.SoftI2C classes.
	- machine.SPI and machine.SoftSPI classes.
	- machine.WDT class.
	- machine.PWM class.
	- machine.UART class.
- rp2 platform-specific module.
	- PIO hardware access library
	- PIO program assembler
	- Raw flash read/write access
- Multicore support exposed via the standard \_thread module
- Accelerated floating point arithmetic using the RP2040 ROM library and hardware divider (used automatically)

Documentation around MicroPython is available from [https://docs.micropython.org.](https://docs.micropython.org) For example the machine module, which can be used to access a lot of RP2040's on-chip hardware, is standard, and you will find a lot of the information you need in [the online documentation](https://docs.micropython.org/en/latest/library/machine.html) for that module.

This chapter will give a very brief tour of some of the hardware APIs, with code examples you can either type into the REPL ([Chapter 2\)](#page-7-0) or load onto the board using a development environment installed on your computer ([Chapter 4\)](#page-30-0).

## <span id="page-12-1"></span>**3.1. Blinking an LED Forever (Timer)**

In [Chapter 2](#page-7-0) we saw how the machine.Pin class could be used to turn an LED on and off, by driving a GPIO high and low.

```
>>> from machine import Pin
>>> led = Pin("LED", Pin.OUT)
>>> led.value(1)
>>> led.value(0)
```
This is, to put it mildy, quite a convoluted way of turning a light on and off. A light switch would work better. The machine.Timer class, which uses RP2040's hardware timer to trigger callbacks at regular intervals, saves a lot of typing if we want the light to turn itself on and off repeatedly, thus bringing our level of automation from "mechanical switch" to "555 timer".

*Pico MicroPython Examples:<https://github.com/raspberrypi/pico-micropython-examples/blob/master/blink/blink.py>*

```
1 from machine import Pin, Timer
\overline{2}3 led = Pin("LED", Pin.OUT)
4 \text{ tim} = \text{Timer}()5 def tick(timer):
6 global led
7 led.toggle()
8 
9 tim.init(freq=2.5, mode=Timer.PERIODIC, callback=tick)
```
Typing this program into the REPL will cause the LED to start blinking, but the prompt will appear again:

>>>

The Timer we created will run in the background, at the interval we specified, blinking the LED. The MicroPython prompt is still running in the foreground, and we can enter more code, or start more timers.

# <span id="page-13-0"></span>**3.2. UART**

#### **O** NOTE

REPL over UART is disabled by default. See [Section 2.2](#page-8-0) for details of how to enable REPL over UART.

Example usage looping UART0 to UART1.

*Pico MicroPython Examples:<https://github.com/raspberrypi/pico-micropython-examples/blob/master/uart/loopback/uart.py>*

```
 1 from machine import UART, Pin
 2 import time
 3 
4 uart1 = UART(1, baudrate=9600, tx=Pin(8), rx=Pin(9)) 5 
6 uart\theta = UART(\theta, baudrate=9600, tx=Pin(\theta), rx=Pin(1))
  7 
 8 txData = b'hello world\n\r'
 9 uart1.write(txData)
10 time.sleep(0.1)11 rxData = bytes()
12 while uart0.any() > 0:
13 rxData += uart0.read(1)
14 
15 print(rxData.decode('utf-8'))
```
For more detail, including a wiring diagram, see [Appendix A](#page-35-0).

### <span id="page-13-1"></span>**3.3. ADC**

An analogue-to-digital converter (ADC) measures some analogue signal and encodes it as a digital number. The ADC on RP2040 measures voltages.

An ADC has two key features: its resolution, measured in digital bits, and its channels, or how many analogue signals it can accept and convert at once. The ADC on RP2040 has a resolution of 12-bits, meaning that it can transform an analogue signal into a digital signal as a number ranging from 0 to 4095 – though this is handled in MicroPython transformed to a 16-bit number ranging from 0 to 65,535, so that it behaves the same as the ADC on other MicroPython microcontrollers.

RP2040 has five ADC channels total, four of which are brought out to chip GPIOs: GP26, GP27, GP28 and GP29. On Raspberry Pi Pico, the first three of these are brought out to GPIO pins, and the fourth can be used to measure the VSYS voltage on the board.

The ADC's fifth input channel is connected to a temperature sensor built into RP2040.

You can specify which ADC channel you're using by pin number, e.g.

```
adc = machine.ADC(26) # Connect to GP26, which is channel 0
```
or by channel,

```
adc = machine.ADC(4) # Connect to the internal temperature sensor
adc = machine.ADC(0) # Connect to channel 0 (GP26)
```
An example reading the fourth analogue-to-digital (ADC) converter channel, connected to the internal temperature sensor:

*Pico MicroPython Examples:<https://github.com/raspberrypi/pico-micropython-examples/blob/master/adc/temperature.py>*

```
 1 import machine
 2 import utime
 3 
4 sensor_temp = machine.ADC(4) 5 conversion_factor = 3.3 / (65535)
 6 
 7 while True:
8 reading = sensor temp.read u16() * conversion factor
 9 
10 # The temperature sensor measures the Vbe voltage of a biased bipolar diode, connected to
    the fifth ADC channel
11 # Typically, Vbe = 0.706V at 27 degrees C, with a slope of -1.721mV (0.001721) per degree. 
12 temperature = 27 - (reading - 0.706)/0.001721
13 print(temperature)
14 utime.sleep(2)
```
## <span id="page-14-0"></span>**3.4. Interrupts**

You can set an IRQ like this:

*Pico MicroPython Examples:<https://github.com/raspberrypi/pico-micropython-examples/blob/master/irq/irq.py>*

```
1 from machine import Pin
\mathcal{L}3 p2 = Pin(2, Pin.IN, Pin.PULL_UP)4 p2.irq(lambda pin: print("IRQ with flags:", pin.irq().flags()), Pin.IRQ_FALLING)
```
It should print out something when GP2 has a falling edge.

# <span id="page-15-0"></span>**3.5. Multicore Support**

Example usage:

*Pico MicroPython Examples:<https://github.com/raspberrypi/pico-micropython-examples/blob/master/multicore/multicore.py>*

```
 1 import time, _thread, machine
 2 
 3 def task(n, delay):
 4 led = machine.Pin("LED", machine.Pin.OUT)
 5 for i in range(n):
 6 led.high()
 7 time.sleep(delay)
 8 led.low()
 9 time.sleep(delay)
10 print('done')
11 
12 _thread.start_new_thread(task, (10, 0.5))
```
Only one thread can be started/running at any one time, because there is no RTOS just a second core. The GIL is not enabled so both core0 and core1 can run Python code concurrently, with care to use locks for shared data.

# <span id="page-15-1"></span>**3.6. I2C**

Example usage:

*Pico MicroPython Examples:<https://github.com/raspberrypi/pico-micropython-examples/blob/master/i2c/i2c.py>*

```
 1 from machine import Pin, I2C
\overline{2}3 i2c = I2C(\theta, scl=Pin(9), sda=Pin(8), freq=100000)
 4 i2c.scan()
 5 i2c.writeto(76, b'123')
 6 i2c.readfrom(76, 4)
 7 
 8 i2c = I2C(1, scl=Pin(7), sda=Pin(6), freq=100000)
 9 i2c.scan()
10 i2c.writeto_mem(76, 6, b'456')
11 i2c.readfrom_mem(76, 6, 4)
```
I2C can be constructed without specifying the frequency, if you just want all the defaults.

*Pico MicroPython Examples: [https://github.com/raspberrypi/pico-micropython-examples/blob/master/i2c/i2c\\_without\\_freq.py](https://github.com/raspberrypi/pico-micropython-examples/blob/master/i2c/i2c_without_freq.py)*

```
1 from machine import I2C
\mathfrak{2}3 i2c = I2C(0) # defaults to SCL=Pin(9), SDA=Pin(8), freq=400000
```
#### **WARNING**

There may be some bugs reading/writing to device addresses that do not respond, the hardware seems to lock up in some cases.

*Table 2. Default I2C*

|          | <b>Default</b>                                                              |
|----------|-----------------------------------------------------------------------------|
|          | 400,000                                                                     |
|          | Pin 9                                                                       |
|          | Pin 8                                                                       |
| I2C1 SCL | Pin 7                                                                       |
|          | Pin 6                                                                       |
|          | <b>Function</b><br><b>I2C Frequency</b><br>I2C0 SCL<br>I2C0 SDA<br>I2C1 SDA |

# <span id="page-16-0"></span>**3.7. SPI**

Example usage:

*Pico MicroPython Examples:<https://github.com/raspberrypi/pico-micropython-examples/blob/master/spi/spi.py>*

```
 1 from machine import SPI
 2 
3 spi = SPI(0)4 spi = SPI(0, 100_00) 5 spi = SPI(0, 100_000, polarity=1, phase=1)
 6 
 7 spi.write('test')
 8 spi.read(5)
\overline{q}10 buf = bytearray(3)11 spi.write_readinto('out', buf)
```
#### **O** NOTE

The chip select must be managed separately using a machine.Pin.

*Table 3. Default SPI*

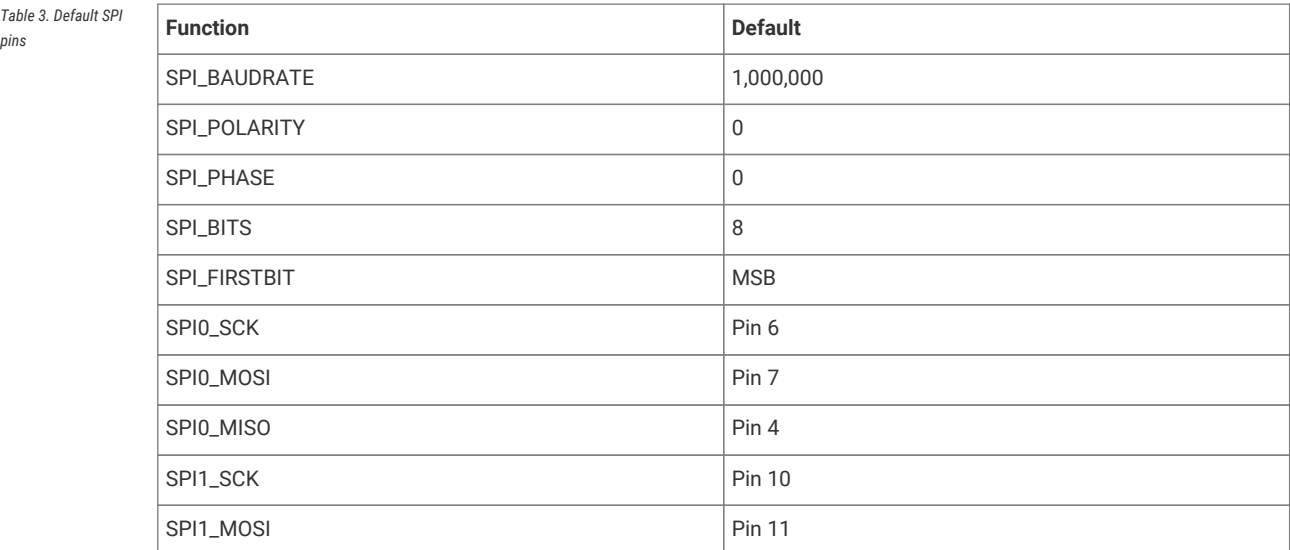

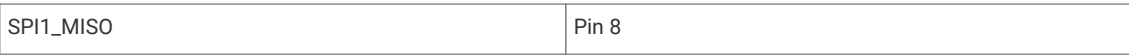

## <span id="page-17-0"></span>**3.8. PWM**

Example of using PWM to fade an LED:

*Pico MicroPython Examples: [https://github.com/raspberrypi/pico-micropython-examples/blob/master/pwm/pwm\\_fade.py](https://github.com/raspberrypi/pico-micropython-examples/blob/master/pwm/pwm_fade.py)*

```
 1 # Example using PWM to fade an LED.
 2 
 3 import time
 4 from machine import Pin, PWM
 5 
 6 
 7 # Construct PWM object, with LED on Pin(25).
8 pwm = PWM(Pin(25))
\alpha10 # Set the PWM frequency.
11 pwm.freq(1000)
12 
13 # Fade the LED in and out a few times.
14 duty = \theta15 direction = 1
16 for \overline{2} in range(8 * 256):
17 duty += direction
18 if duty > 255:
19 duty = 255
20 direction = -1
21 elif duty < 0:
22 duty = \theta23 direction = 1
24 pwm.duty_u16(duty * duty)
25 time.sleep(0.001)
```
This example does not work with Raspberry Pi Pico W as the on-board LED is connected via the 43439 wireless chip rather than directly to the RP2040 itself. The example will work with an off board LED, e.g. one wired to GP15 as shown below.

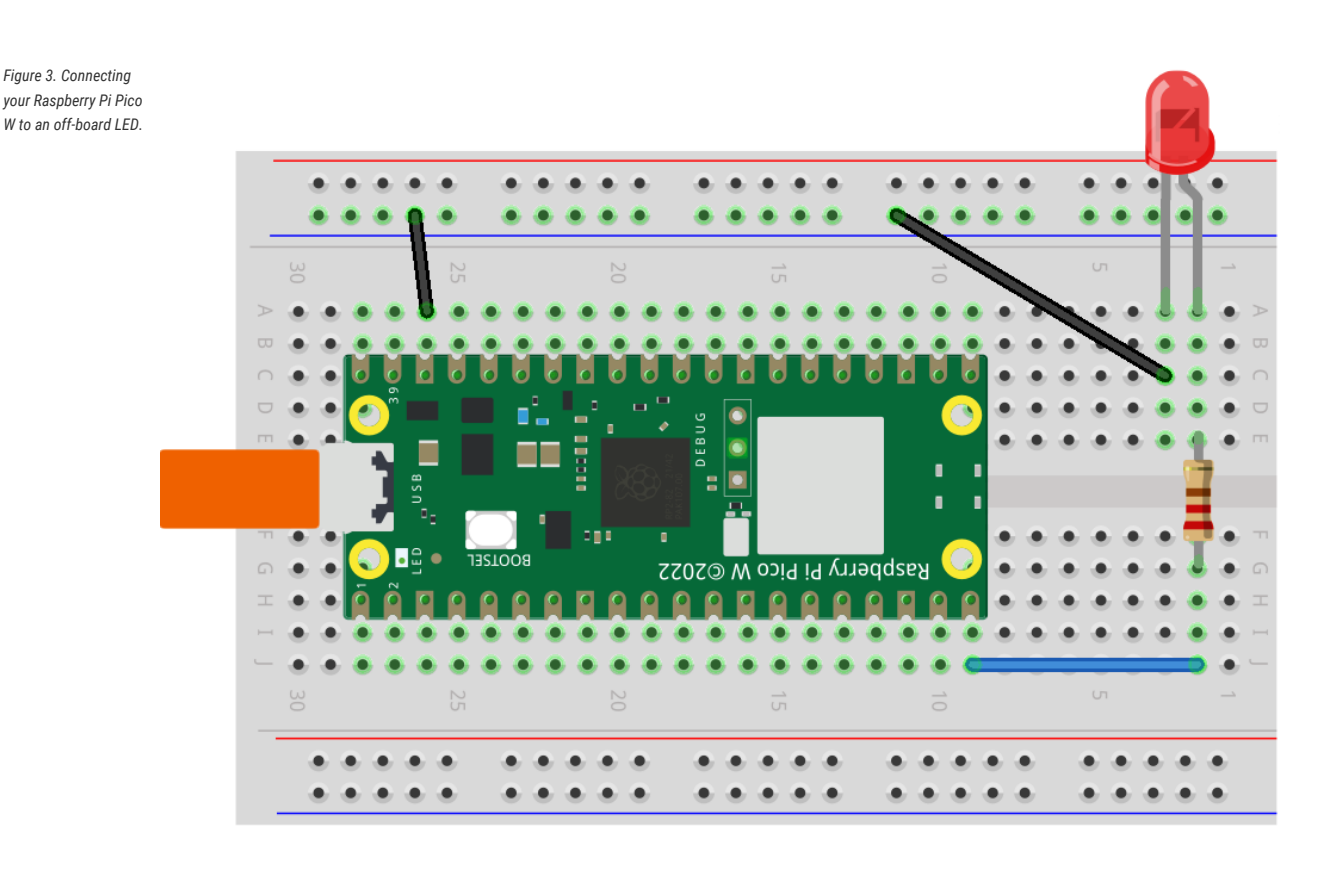

## <span id="page-18-0"></span>**3.9. PIO Support**

Current support allows you to define Programmable IO (PIO) Assembler blocks and using them in the PIO peripheral, more documentation around PIO can be found in [Chapter 3](https://datasheets.raspberrypi.com/rp2040/rp2040-datasheet.pdf#section_pio) of the **[RP2040 Datasheet](https://datasheets.raspberrypi.com/rp2040/rp2040-datasheet.pdf)** and [Chapter 4](https://datasheets.raspberrypi.com/pico/raspberry-pi-pico-c-sdk.pdf#section_pio) of the **[Raspberry Pi](https://datasheets.raspberrypi.com/pico/raspberry-pi-pico-c-sdk.pdf) [Pico C/C++ SDK](https://datasheets.raspberrypi.com/pico/raspberry-pi-pico-c-sdk.pdf)** book.

The Raspberry Pi Pico MicroPython introduces a new @rp2.asm\_pio decorator, along with a rp2.PI0 class. The definition of a PIO program, and the configuration of the state machine, into 2 logical parts:

- The program definition, including how many pins are used and if they are in/out pins. This goes in the @rp2.asm\_pio definition. This is close to what the pioasm tool from the SDK would generate from a .pio file (but here it's all defined in Python).
- The program instantiation, which sets the frequency of the state machine and which pins to bind to. These get set when setting a SM to run a particular program.

The aim was to allow a program to be defined once and then easily instantiated multiple times (if needed) with different GPIO. Another aim was to make it easy to do basic things without getting weighed down in too much PIO/SM configuration.

#### **A** NOTE

The following examples will not work with the on-board LED on Raspberry Pi Pico W as PIO is unable to access the wireless chip.

Example usage, to blink the on-board LED connected to GPIO 25,

*Pico MicroPython Examples: [https://github.com/raspberrypi/pico-micropython-examples/blob/master/pio/pio\\_blink.py](https://github.com/raspberrypi/pico-micropython-examples/blob/master/pio/pio_blink.py)*

```
 1 import time
```

```
 2 import rp2
```

```
 3 from machine import Pin
```
4

```
 5 # Define the blink program. It has one GPIO to bind to on the set instruction, which is an
   output pin.
 6 # Use lots of delays to make the blinking visible by eye.
 7 @rp2.asm_pio(set_init=rp2.PIO.OUT_LOW)
 8 def blink():
 9 wrap_target()
10 set(pins, 1) [31]
11 nop() [31]
12 nop() [31]
13 nop() [31]
14 nop() [31]
15 set(pins, 0) [31]
16 nop() [31]
17 nop() [31]
18 nop() [31]
19 nop() [31]
20 wrap()
21 
22 # Instantiate a state machine with the blink program, at 2000Hz, with set bound to Pin(25) (LED
   on the Pico board)
23 sm = rp2.StateMachine(0,  blink,  freq=2000,  set_base=Pin(25))24
25 # Run the state machine for 3 seconds. The LED should blink.
26 sm.active(1)
27 time.sleep(3)
28 sm.active(0)
```
or via explicit exec.

*Pico MicroPython Examples: [https://github.com/raspberrypi/pico-micropython-examples/blob/master/pio/pio\\_exec.py](https://github.com/raspberrypi/pico-micropython-examples/blob/master/pio/pio_exec.py)*

```
 1 # Example using PIO to turn on an LED via an explicit exec.
 2 #
 3 # Demonstrates:
 4 # - using set_init and set_base
 5 # - using StateMachine.exec
 6 
 7 import time
 8 from machine import Pin
 9 import rp2
10 
11 # Define an empty program that uses a single set pin.
12 @rp2.asm_pio(set_init=rp2.PIO.OUT_LOW)
13 def prog():
14 pass
15 
16 
17 # Construct the StateMachine, binding Pin 25 to the set pin.
18 sm = rp2.StateMachine(0, prog, set_base=Pin(25))
19 
20 # Turn on the set pin via an exec instruction.
21 sm.exec("set(pins, 1)")
22 
23 # Sleep for 500ms.
24 time.sleep(0.5)2526 # Turn off the set pin via an exec instruction.
27 sm.exec("set(pins, 0)")
```
Some points to note,

- All program configuration (eg autopull) is done in the @asm\_pio decorator. Only the frequency and base pins are set in the StateMachine constructor.
- [n] is used for delay, .set(n) used for sideset
- The assembler will automatically detect if sideset is used everywhere or only on a few instructions, and set the SIDE\_EN bit automatically

The idea is that for the 4 sets of pins (in, out, set, sideset, excluding jmp) that can be connected to a state machine, there's the following that need configuring for each set:

- 1. base GPIO
- 2. number of consecutive GPIO
- 3. initial GPIO direction (in or out pin)
- 4. initial GPIO value (high or low)

In the design of the Python API for PIO these 4 items are split into "declaration" (items 2-4) and "instantiation" (item 1). In other words, a program is written with items 2-4 fixed for that program (eg a WS2812 driver would have 1 output pin) and item 1 is free to change without changing the program (eg which pin the WS2812 is connected to).

So in the @asm\_pio decorator you declare items 2-4, and in the StateMachine constructor you say which base pin to use (item 1). That makes it easy to define a single program and instantiate it multiple times on different pins (you can't really change items 2-4 for a different instantiation of the same program, it doesn't really make sense to do that).

And the same keyword arg (in the case about it's sideset pins) is used for both the declaration and instantiation, to show that they are linked.

To declare multiple pins in the decorator (the count, ie item 2 above), you use a tuple/list of values. And each item in the tuple/list specified items 3 and 4. For example:

```
1 @asm_pio(set_pins=(PIO.OUT_LOW, PIO.OUT_HIGH, PIO.IN_LOW), sideset_pins=PIO.OUT_LOW)
2 def foo():
3 ....
4 
5 sm = StateMachine(0, foo, freq=10000, set_pins=Pin(15), sideset_pins=Pin(22))
```
In this example:

- there are 3 set pins connected to the SM, and their initial state (set when the StateMachine is created) is: output low, output high, input low (used for open-drain)
- there is 1 sideset pin, initial state is output low
- the 3 set pins start at Pin(15)
- the 1 sideset pin starts at Pin(22)

The reason to have the constants OUT\_LOW, OUT\_HIGH, IN\_LOW and IN\_HIGH is so that the pin value and dir are automatically set before the start of the PIO program (instead of wasting instruction words to do set(pindirs, 1) etc at the start).

#### <span id="page-20-0"></span>**3.9.1. IRQ**

There is support for PIO IRQs, e.g.

*Pico MicroPython Examples: [https://github.com/raspberrypi/pico-micropython-examples/blob/master/pio/pio\\_irq.py](https://github.com/raspberrypi/pico-micropython-examples/blob/master/pio/pio_irq.py)*

```
 1 import time
 2 import rp2
 3
```

```
 4 @rp2.asm_pio()
 5 def irq_test():
 6 wrap_target()
 7 nop() [31]
8 nop() [31]
9 nop() [31]
10 nop() [31]
11 irq(\theta)12 nop() [31]
13 nop() [31]
14 nop() [31]
15 nop() [31]
16 irq(1)
17 wrap()
18 
19 
20 rp2.PIO(0).irq(lambda pio: print(pio.irq().flags()))
21 
22 sm = rp2.StateMachine(0, irq_test, freq=2000)23 sm.active(1)
24 time.sleep(1)
25 sm.active(0)
```
An example program that blinks at 1Hz and raises an IRQ at 1Hz to print the current millisecond timestamp,

```
Pico MicroPython Examples: https://github.com/raspberrypi/pico-micropython-examples/blob/master/pio/pio_1hz.py
```

```
 1 # Example using PIO to blink an LED and raise an IRQ at 1Hz.
\mathcal{L} 3 import time
 4 from machine import Pin
 5 import rp2
 6 
 7 
 8 @rp2.asm_pio(set_init=rp2.PIO.OUT_LOW)
 9 def blink_1hz():
10 # Cycles: 1 + 1 + 6 + 32 * (30 + 1) = 1000
11 irq(rel(<math>\theta</math>))12 set(pins, 1)
13 set(x, 31) [5]
14 label("delay_high")
15 nop() [29]
16 jmp(x_dec, "delay_high")
17 
18 # Cycles: 1 + 7 + 32 * (30 + 1) = 1000
19 set(pins, 0)
20 set(x, 31) [6]
21 label("delay_low")
22 nop() [29]
23 jmp(x_dec, "delay_low")
24 
25 
26 # Create the StateMachine with the blink_1hz program, outputting on Pin(25).
27 sm = rp2.StateMachine(0, blink_1hz, freq=2000, set_base=Pin(25))
28 
29 # Set the IRQ handler to print the millisecond timestamp.
30 sm.irq(lambda p: print(time.ticks_ms()))
31 
32 # Start the StateMachine.
33 sm.active(1)
```
or to wait for a pin change and raise an IRQ.

```
Pico MicroPython Examples: https://github.com/raspberrypi/pico-micropython-examples/blob/master/pio/pio_pinchange.py
    1 # Example using PIO to wait for a pin change and raise an IRQ.
    2 #
    3 # Demonstrates:
    4 # - PIO wrapping
    5 # - PIO wait instruction, waiting on an input pin
    6 # - PIO irq instruction, in blocking mode with relative IRQ number
    7 # - setting the in_base pin for a StateMachine
    8 # - setting an irq handler for a StateMachine
    9 # - instantiating 2x StateMachine's with the same program and different pins
  10 
  11 import time
  12 from machine import Pin
  13 import rp2
  14 
  15 
  16 @rp2.asm_pio()
  17 def wait_pin_low():
  18 wrap_target()
  19 
  20 wait(0, pin, 0)
  21 irq(block, rel(0))22 wait(1, pin, 0)
  23 
  24 wrap()
  25 
  26 
  27 def handler(sm):
  28 # Print a (wrapping) timestamp, and the state machine object.
  29 print(time.ticks_ms(), sm)
  30 
  31 
  32 # Instantiate StateMachine(0) with wait_pin_low program on Pin(16).
  33 pin16 = Pin(16, Pin.IN, Pin.PULL_UP)34 sm0 = rp2.StateMachine(0, wait_pin_low, in_base=pin16)
  35 sm0.irq(handler)
  36 
  37 # Instantiate StateMachine(1) with wait_pin_low program on Pin(17).
  38 pin17 = Pin(17, Pin.IN, Pin.PULL_UP)
  39 sm1 = rp2.StateMachine(1, wait_pin_low, in_base=pin17)
  40 sm1.irq(handler)
  41 
  42 # Start the StateMachine's running.
  43 sm0.active(1)
  44 sm1.active(1)
  45 
  46 # Now, when Pin(16) or Pin(17) is pulled low a message will be printed to the REPL.
```
### <span id="page-22-0"></span>**3.9.2. WS2812 LED (NeoPixel)**

While a WS2812 LED (NeoPixel) can be driven via the following program,

*Pico MicroPython Examples: [https://github.com/raspberrypi/pico-micropython-examples/blob/master/pio/pio\\_ws2812.py](https://github.com/raspberrypi/pico-micropython-examples/blob/master/pio/pio_ws2812.py)*

```
 1 # Example using PIO to drive a set of WS2812 LEDs.
\overline{2} 3 import array, time
```

```
 4 from machine import Pin
 5 import rp2
 6 
 7 # Configure the number of WS2812 LEDs.
8 NUM_LEDS = 8 9 
10 
11 @rp2.asm_pio(sideset_init=rp2.PIO.OUT_LOW, out_shiftdir=rp2.PIO.SHIFT_LEFT, autopull=True,
    pull_thresh=24)
12 def ws2812():
13 T1 = 214 T2 = 515 T3 = 316 wrap_target()
17 label("bitloop")
18 out(x, 1) .side(0) [T3 - 1]19 jmp(not_x, "do_zero") .side(1) [T1 - 1]
20 jmp("bitloop") .side(1) [T2 - 1]
21 label("do_zero")
22 nop() .side(0) [T2 - 1]
23 wrap()
2425 
26 # Create the StateMachine with the ws2812 program, outputting on Pin(22).
27 sm = rp2.StateMachine(0, ws2812, freq=8_000_000, sideset_base=Pin(22))
28 
29 # Start the StateMachine, it will wait for data on its FIFO.
30 sm.active(1)
31 
32 # Display a pattern on the LEDs via an array of LED RGB values.
33 ar = array.array("I", [0 for _ in range(NUM_LEDS)])
34 
35 # Cycle colours.
36 for i in range(4 * NUM_LEDS):
37 for j in range(NUM_LEDS):
38 r = j * 100 // (NUM_LEDS - 1)
39 b = 100 - j * 100 // (NUM_LEDS - 1)
40 if j != i % NUM_LEDS:
41 r >>= 3
42 b > = 343 ar[j] = r << 16 | b
44 sm.put(ar, 8)
45 time.sleep_ms(50)
46 
47 # Fade out.
48 for i in range(24):
49 for j in range(NUM_LEDS):
50 ar[j] >>= 1
51 sm.put(ar, 8)
52 time.sleep_ms(50)
```
### <span id="page-23-0"></span>**3.9.3. UART TX**

A UART TX example,

*Pico MicroPython Examples: [https://github.com/raspberrypi/pico-micropython-examples/blob/master/pio/pio\\_uart\\_tx.py](https://github.com/raspberrypi/pico-micropython-examples/blob/master/pio/pio_uart_tx.py)*

```
 1 # Example using PIO to create a UART TX interface
 2 
 3 from machine import Pin
```

```
 4 from rp2 import PIO, StateMachine, asm_pio
 5 
6 UART BAUD = 115200
 7 PIN_BASE = 10
8 NUM UARTS = \overline{8}\alpha10 
11 @asm_pio(sideset_init=PIO.OUT_HIGH, out_init=PIO.OUT_HIGH, out_shiftdir=PIO.SHIFT_RIGHT)
12 def uart_tx():
13 # Block with TX deasserted until data available
14 pull()
15 # Initialise bit counter, assert start bit for 8 cycles
16 set(x, 7) .side(0) [7]
17 # Shift out 8 data bits, 8 execution cycles per bit
18 label("bitloop")
19 out(pins, 1) [6]
20 jmp(x_dec, "bitloop")
21 # Assert stop bit for 8 cycles total (incl 1 for pull())
22 nop() .side(1) [6]
222425 # Now we add 8 UART TXs, on pins 10 to 17. Use the same baud rate for all of them.
26 uarts = []
27 for i in range(NUM_UARTS):
28 sm = StateMachine(
29 i, uart_tx, freq=8 * UART_BAUD, sideset_base=Pin(PIN_BASE + i), out_base=Pin(PIN_BASE
    + i)
30 )
31 sm.active(1)
32 uarts.append(sm)
33 
34 # We can print characters from each UART by pushing them to the TX FIFO
35 def pio_uart_print(sm, s):
36 for c in s:
37 sm.put(ord(c))
38 
39 
40 # Print a different message from each UART
41 for i, u in enumerate(uarts):
42 pio_uart_print(u, "Hello from UART {}!\n".format(i))
```
### **O** NOTE

You need to specify an initial OUT pin state in your program in order to be able to pass OUT mapping to your SM instantiation, even though in this program it is redundant because the mappings overlap.

### <span id="page-24-0"></span>**3.9.4. SPI**

An SPI example.

*Pico MicroPython Examples: [https://github.com/raspberrypi/pico-micropython-examples/blob/master/pio/pio\\_spi.py](https://github.com/raspberrypi/pico-micropython-examples/blob/master/pio/pio_spi.py)*

```
 1 import rp2
 2 from machine import Pin
 3 
 4 @rp2.asm_pio(out_shiftdir=0, autopull=True, pull_thresh=8, autopush=True, push_thresh=8,
   sideset_init=(rp2.PIO.OUT_LOW, rp2.PIO.OUT_HIGH), out_init=rp2.PIO.OUT_LOW)
 5 def spi_cpha0():
 6 # Note X must be preinitialised by setup code before first byte, we reload after sending
```

```
  each byte
 7 # Would normally do this via exec() but in this case it's in the instruction memory and is
only run once
8 set(x, 6) 9 # Actual program body follows
10 wrap_target()
11 pull(ifempty) .side(0x2) [1]
12 label("bitloop")
13 out(pins, 1) .side(\theta \times \theta) [1]
14 in_{-}(pins, 1) .side(0x1)
15 jmp(x\_dec, "bitloop") .side(0x1)
16 
17 out(pins, 1) . \, side(0x0)
18 set(x, 6) .side(0x0) # Note this could be replaced with mov x, y for
programmable frame size
19 in_{(bins, 1)} .side(0x1)
20 jmp(not_osre, "bitloop") .side(0x1) # Fallthru if TXF empties
21 
22 nop() .side(0x0) [1] # CSn back porch
23 wrap()
242526 class PIOSPI:
27
28 def __init__(self, sm_id, pin_mosi, pin_miso, pin_sck, cpha=False, cpol=False, freq
=1000000:
29 assert(not(cpol or cpha))
30 self._sm = rp2.StateMachine(sm_id, spi_cpha0, freq=4*freq, sideset_base=Pin(pin_sck),
out_base=Pin(pin_mosi), in_base=Pin(pin_sck))
31 self._sm.active(1)
3233 # Note this code will die spectacularly cause we're not draining the RX FIFO
34 def write_blocking(wdata):
35 for b in wdata:
36 self._sm.put(b << 24)
37 
38 def read_blocking(n):
39 data = []
40 for i in range(n):
41 data.append(self._sm.get() & 0xff)
42 return data
43 
44 def write_read_blocking(wdata):
45 rdata = []
46 for b in wdata:
47 self._sm.put(b << 24)
48 rdata.append(self._sm.get() & 0xff)
49 return rdata
```
### **O** NOTE

This SPI program supports programmable frame sizes (by holding the reload value for X counter in the Y register) but currently this can't be used, because the autopull threshold is associated with the program, instead of the SM instantiation.

### <span id="page-25-0"></span>**3.9.5. PWM**

A PWM example,

```
Pico MicroPython Examples: https://github.com/raspberrypi/pico-micropython-examples/blob/master/pio/pio_pwm.py
```

```
 1 # Example of using PIO for PWM, and fading the brightness of an LED
\gamma 3 from machine import Pin
 4 from rp2 import PIO, StateMachine, asm_pio
 5 from time import sleep
  6 
 7 
 8 @asm_pio(sideset_init=PIO.OUT_LOW)
 9 def pwm_prog():
10 pull(noblock) .side(0)
11 mov(x, osr) # Keep most recent pull data stashed in X, for recycling by noblock
12 mov(y, isr) # ISR must be preloaded with PWM count max
13 label("pwmloop")
14 jmp(x_not_y, "skip")
15 nop() .side(1)
16 label("skip")
17 jmp(y_dec, "pwmloop")
18 
19 
20 class PIOPWM:
21 def __init__(self, sm_id, pin, max_count, count_freq):
22 self._sm = StateMachine(sm_id, pwm_prog, freq=2 * count_freq, sideset_base=Pin(pin))
23 # Use exec() to load max count into ISR
24 self._sm.put(max_count)
25 self._sm.exec("pull()")
26 self._sm.exec("mov(isr, osr)")
27 self._sm.active(1)
28 self._max_count = max_count
29 
30 def set(self, value):
31 # Minimum value is -1 (completely turn off), 0 actually still produces narrow pulse
32 \text{ value} = \text{max}(\text{value}, -1)33 value = min(value, self._max_count)
34 self._sm.put(value)
35 
36 
37 # Pin 25 on Pico boards
38 pwm = PIOPWM(0, 25, max_count=(1 << 16) - 1, count_freq=10_000_000)
39 
40 while True:
41 for i in range(256):
42 pwm.set(i ** 2)
43 sleep(0.01)
```
#### **A** NOTE

This example does not work with Raspberry Pi Pico W as the on-board LED is connected via the 43439 wireless chip rather than directly to the RP2040 itself. The example will work with an off board LED connected to via GPIO.

#### <span id="page-26-0"></span>**3.9.6. Using pioasm**

As well as writing PIO code inline in your MicroPython script you can use the pioasm tool from the C/C++ SDK to generate a Python file.

\$ pioasm -o python input (output)

For more information on pioasm see the **[Raspberry Pi Pico C/C++ SDK](https://datasheets.raspberrypi.com/pico/raspberry-pi-pico-c-sdk.pdf)** book which talks about the C/C++ SDK.

# <span id="page-27-0"></span>**3.10. Wireless Support**

#### *<u>O* IMPORTANT</u>

Wireless support is only available on Raspberry Pi Pico W, not on Raspberry Pi Pico.

#### Example usage:

*Pico MicroPython Examples:<https://github.com/raspberrypi/pico-micropython-examples/blob/master/wireless/webserver.py>*

```
 1 import network
 2 import socket
 3 import time
 4 
 5 from machine import Pin
 6 
 7 led = Pin(15, Pin.OUT)
8
 9 ssid = 'YOUR NETWORK NAME'
10 password = 'YOUR NETWORK PASSWORD'
11 
12 wlan = network.WLAN(network.STA_IF)
13 wlan.active(True)
14 wlan.connect(ssid, password)
15 
16 html = """<!DOCTYPE html>
17 \epsilonhtml>
18 <head> <title>Pico W</title> </head>
19 <br/> <br/> <br/>body> <h1>Pico W</h1>
20 <p>%s</p>
21 </body>
22 </html>
23 """
2425 max_wait = 1026 while max_wait > \theta:
27 if wlan.status() < \theta or wlan.status() >= 3:
28 break
29 max_wait -= 1
30 print('waiting for connection...')
31 time.sleep(1)
32 
33 if wlan.status() != 3:
34 raise RuntimeError('network connection failed')
35 else:
36 print('connected')
37 status = wlan.ifconfig()
38 print( ip = ' + status[0])
39 
40 addr = socket.getaddrinfo('0.0.0.0', 80)[0][-1]
41 
42 s = socket.socket()
43 s.bind(addr)
```

```
44 s.listen(1)
45 
46 print('listening on', addr)
47 
48 # Listen for connections
49 while True:
50 try:
51 cl, addr = s.accept()
52 print('client connected from', addr)
53 request = cl.recv(1024)
54 print(request)
55 
56 request = str(request)
57 led_on = request.find('/light/on')
58 led_off = request.find('/light/off')
59 print( 'led on = ' + str(led_on))
60 print( 'led off = ' + str(led_off))
61 
62 if led_on == 6:
63 print("led on")
64 led.value(1)
65 stateis = "LED is ON"
66 
67 if led_off == 6:
68 print("led off")
69 led.value(0)
70 stateis = "LED is OFF"
71 
72 response = html % stateis
73 
74 cl.send('HTTP/1.0 200 OK\r\nContent-type: text/html\r\n\r\n')
75 cl.send(response)
76 cl.close()
77 
78 except OSError as e:
79 cl.close()
80 print('connection closed')
```
### **O** NOTE

Make sure to replace the ssid and password with the name and password for your own wireless network.

Here we have chosen to attach an external LED to GP15 of our Raspberry Pi Pico, but you could just as easily use the onboard LED for testing things out.

![](_page_29_Figure_1.jpeg)

After your Pico W connects to your wireless network, you should see the the IP address for your board appear on the REPL shell.

To turn our LED on, you can open up a web browser and go to <http://X.X.X.X/light/on> to turn the LED on, and <http://X.X.X.X/light/off> to turn the LED off again.

### **O** NOTE

You should substitute your IP address, which for most home networks will probably be in the 192.168.1.X range.

# <span id="page-30-0"></span>**Chapter 4. Using an Integrated Development Environment (IDE)**

The MicroPython port to Raspberry Pi Pico and other RP2040-based boards works with commonly used development environments.

# <span id="page-30-1"></span>**4.1. Using Thonny**

Thonny packages are available for Linux, MS Windows, and macOS. After installation, using the Thonny development environment is the same across all three platforms. The latest release of Thonny can be downloaded from [thonny.org](http://thonny.org)

Alternatively if you are working on a Raspberry Pi you should install Thonny using apt from the command line,

\$ sudo apt install thonny

this will add a Thonny icon to the Raspberry Pi desktop menu. Go ahead and select Raspberry Pi → Programming → Thonny Python IDE to open the development environment.

When opening Thonny for the first time select "Standard Mode." For some versions this choice will be made via a popup when you first open Thonny. However for the Raspberry Pi release you should click on the text in the top right of the window to switch to "Regular Mode."

Make sure your Raspberry Pi Pico is plugged into your computer and, click on the word 'Python' followed by a version number at the bottom-right of the Thonny window — this is the Python interpreter that Thonny is currently using. Normally the interpreter is the copy of Python running on Raspberry Pi, but it needs to be changed in order to run your programs in MicroPython on your Pico, clicking the current interpreter will open a drop down.

<span id="page-30-2"></span>Select "MicroPython (Raspberry Pi Pico)" from the list, see [Figure 5.](#page-30-2)

![](_page_30_Picture_93.jpeg)

#### **A** NOTE

The Raspberry Pi Pico interpreter is only available in the latest version of Thonny. If you're running an older version and can't update it, look for 'MicroPython (generic)' instead. If your version of Thonny is older still and has no interpreter option at the bottom-right of the window and you can't update it, restart Thonny, click the "Run" menu, and click 'Select interpreter.' Click the drop-down arrow next to 'The same interpreter that runs Thonny (default)', click on 'MicroPython (generic)' in the list, then click on the drop-down arrow next to 'Port' and click on 'Board in FS mode' in that list before clicking "OK" to confirm your changes.

You can now access the REPL from the Shell panel,

```
>>> print('Hello Pico!')
Hello Pico!
>>>
```
#### see [Figure 6](#page-31-1).

![](_page_31_Figure_6.jpeg)

<span id="page-31-1"></span>![](_page_31_Picture_145.jpeg)

### <span id="page-31-0"></span>**4.1.1. Blinking the LED from Thonny**

You can use a timer to blink the on-board LED.

*Pico MicroPython Examples:<https://github.com/raspberrypi/pico-micropython-examples/blob/master/blink/blink.py>*

```
1 from machine import Pin, Timer
2 
3 led = Pin("LED", Pin.OUT)
4 \text{ tim} = \text{Timer}()5 def tick(timer):
6 global led
7 led.toggle()
8 
9 tim.init(freq=2.5, mode=Timer.PERIODIC, callback=tick)
```
Enter the code in the main panel, then click on the green run button. Thonny will present you with a popup, click on

*Figure 7. Saving code to the Raspberry Pi Pico inside the Thonny environment.*

<span id="page-32-1"></span>![](_page_32_Picture_116.jpeg)

"MicroPython device" and enter "test.py" to save the code to the Raspberry Pi Pico, see [Figure 7.](#page-32-1)

#### **O** NOTE

If you "save a file to the device" and give it the special name main.py, then MicroPython starts running that script as soon as power is supplied to Raspberry Pi Pico in the future.

The program should uploaded to the Raspberry Pi Pico using the REPL, and automatically start running. You should see the on-board LED start blinking.

## <span id="page-32-0"></span>**4.2. Using Visual Studio Code**

Visual Studio Code (VSCode) is a popular open source editor developed by Microsoft. It is the recommended Integrated Development Environment (IDE) on the Raspberry Pi 4 if you want a graphical interface to edit and debug your code.

Visual Studio Code (VSCode) can be installed in Raspberry Pi OS using the usual apt procedure:

```
$ sudo apt update
$ sudo apt install code
```
Once the install has completed, you can then install the [Pico-W-Go](https://marketplace.visualstudio.com/items?itemName=paulober.pico-w-go) extension for working with MicroPython on Raspberry Pi Pico.

```
$ code --install-extension ms-python.python
$ code --install-extension visualstudioexptteam.vscodeintellicode
$ code --install-extension ms-python.vscode-pylance
$ code --install-extension paulober.pico-w-go
```
This third-party extension includes:

- Auto-completion and docs
- Console integration for communication with MicroPython REPL on the pico (w) board
- Running/Transferring files to/from your board
- Built-in FTP-Server for transferring files to and from the pico.

Finally, start Visual Studio Code from a Terminal window:

\$ export PICO\_SDK\_PATH=/home/pi/pico/pico-sdk \$ code

<span id="page-33-1"></span>Go ahead and open a folder and press Ctrl-Shift-P (or Cmd-Shift-P on a Mac) to open the VS Code command palette and select Pico-W-Go > Configure Project. Then click on the "Pico Disconnected" button on the bottom (blue) toolbar, you should be connected to your Pico, see [Figure 8.](#page-33-1)

![](_page_33_Picture_6.jpeg)

# <span id="page-33-0"></span>**4.3. Using rshell**

The Remote Shell for MicroPython ([rshell](https://github.com/dhylands/rshell)) is a simple shell which runs on the host and uses MicroPython's REPL to send python code to the Raspberry Pi Pico in order to get filesystem information, and to copy files to and from MicroPython's own filesystem.

You can install rshell using,

```
$ sudo apt install python3-pip
$ sudo pip3 install rshell
```
You can then connect to Raspberry Pi Pico using,

```
$ rshell --buffer-size=512 -p /dev/ttyACM0
Connecting to /dev/ttyACM0 (buffer-size 512)...
Trying to connect to REPL connected
Testing if sys.stdin.buffer exists ... N
Retrieving root directories ...
Setting time ... Aug 21, 2020 15:35:18
Evaluating board_name ... pyboard
Retrieving time epoch ... Jan 01, 2000
Welcome to rshell. Use Control-D (or the exit command) to exit rshell.
/home/pi>
```
Full documentation of rshell can be found on the project's [GitHub repository.](https://github.com/dhylands/rshell/blob/master/README.rst)

# <span id="page-35-0"></span>**Appendix A: App Notes**

# <span id="page-35-1"></span>**Using a SSD1306-based OLED graphics display**

Display an image and text on I2C driven SSD1306-based OLED graphics display.

### <span id="page-35-2"></span>**Wiring information**

<span id="page-35-4"></span>See [Figure 9](#page-35-4) for wiring instructions.

*Figure 9. Wiring the OLED to Pico using I2C*

![](_page_35_Figure_7.jpeg)

### <span id="page-35-3"></span>**List of Files**

A list of files with descriptions of their function;

#### **i2c\_1306oled\_using\_defaults.py**

The example code.

*Pico MicroPython Examples: [https://github.com/raspberrypi/pico-micropython-examples/blob/master/i2c/1306oled/i2c\\_1306oled\\_using\\_defaults.py](https://github.com/raspberrypi/pico-micropython-examples/blob/master/i2c/1306oled/i2c_1306oled_using_defaults.py)*

```
 1 # Display Image & text on I2C driven ssd1306 OLED display 
 2 from machine import Pin, I2C
 3 from ssd1306 import SSD1306_I2C
 4 import framebuf
 5 
 6 WIDTH = 128 # oled display width
 7 HEIGHT = 32 # oled display height
 8 
 9 i2c = I2C(0) # Init I2C using I2C0 defaults,
   SCL=Pin(GP9), SDA=Pin(GP8), freq=400000
10 print("I2C Address : "+hex(i2c.scan()[0]).upper()) # Display device address
11 print("I2C Configuration: "+str(i2c)) # Display I2C config
12
```

```
13 
14 oled = SSD1306_I2C(WIDTH, HEIGHT, i2c) # Init oled display
15 
16 # Raspberry Pi logo as 32x32 bytearray
17 buffer = bytearray(b"\x00\x00\x00\x00\x00\x00\x00\x00\x00\x00\x00\x00\x00|?\x00\x01\x86
    @\x80\x01\x01\x80\x80\x01\x11\x88\x80\x01\x05\xa0\x80\x00\x83\xc1\x00\x00C\xe3\x00\x00
     ~\xfc\x00\x00L'\x00\x00\x9c\x11\x00\x00\xbf\xfd\x00\x00\xe1\x87\x00\x01\xc1\x83\x80\x02A\x82
     @\x02A\x82@\x02\xc1\xc2@\x02\xf6>\xc0\x01\xfc=\x80\x01\x18\x18\x80\x01\x88\x10\x80\x00\x8c
     !\x00\x00\x87\xf1\x00\x00\x7f\xf6\x00\x008\x1c\x00\x00\x0c
     \x00\x00\x03\xc0\x00\x00\x00\x00\x00\x00\x00\x00\x00\x00\x00\x00\x00")
18 
19 # Load the raspberry pi logo into the framebuffer (the image is 32x32)
20 fb = framebuf.FrameBuffer(buffer, 32, 32, framebuf.MONO_HLSB)
21 
22 # Clear the oled display in case it has junk on it.
23 oled.fill(0)24 
25 # Blit the image from the framebuffer to the oled display
26 oled.blit(fb, 96, 0)
27
28 # Add some text
29 oled.text("Raspberry Pi",5,5)
30 oled.text("Pico",5,15)
31 
32 # Finally update the oled display so the image & text is displayed
33 oled.show()
```
#### **i2c\_1306oled\_with\_freq.py**

The example code, explicitly sets a frequency.

*Pico MicroPython Examples: [https://github.com/raspberrypi/pico-micropython-examples/blob/master/i2c/1306oled/i2c\\_1306oled\\_with\\_freq.py](https://github.com/raspberrypi/pico-micropython-examples/blob/master/i2c/1306oled/i2c_1306oled_with_freq.py)*

```
 1 # Display Image & text on I2C driven ssd1306 OLED display 
 2 from machine import Pin, I2C
 3 from ssd1306 import SSD1306_I2C
 4 import framebuf
 5 
 6 WIDTH = 128 # oled display width
 7 HEIGHT = 32 # oled display height
 8 
 9 i2c = I2C(0, scl=Pin(9), sda=Pin(8), freq=200000) # Init I2C using pins GP8 & GP9
    (default I2C0 pins)
10 print("I2C Address : "+hex(i2c.scan()[0]).upper()) # Display device address
11 print("I2C Configuration: "+str(i2c)) # Display I2C config
12 
13 
14 oled = SSD1306_I2C(WIDTH, HEIGHT, i2c) # Init oled display
15 
16 # Raspberry Pi logo as 32x32 bytearray
17 buffer = bytearray(b"\x00\x00\x00\x00\x00\x00\x00\x00\x00\x00\x00\x00\x00|?\x00\x01\x86
    @\x80\x01\x01\x80\x80\x01\x11\x88\x80\x01\x05\xa0\x80\x00\x83\xc1\x00\x00C\xe3\x00\x00
    ~\xfc\x00\x00L'\x00\x00\x9c\x11\x00\x00\xbf\xfd\x00\x00\xe1\x87\x00\x01\xc1\x83\x80\x02A\x82
    @\x02A\x82@\x02\xc1\xc2@\x02\xf6>\xc0\x01\xfc=\x80\x01\x18\x18\x80\x01\x88\x10\x80\x00\x8c
    !\x00\x00\x87\xf1\x00\x00\x7f\xf6\x00\x008\x1c\x00\x00\x0c
    \x00\x00\x03\xc0\x00\x00\x00\x00\x00\x00\x00\x00\x00\x00\x00\x00\x00")
18 
19 # Load the raspberry pi logo into the framebuffer (the image is 32x32)
20 fb = framebuf.FrameBuffer(buffer, 32, 32, framebuf.MONO_HLSB)
21 
22 # Clear the oled display in case it has junk on it.
23 oled.fill(0)24
```

```
25 # Blit the image from the framebuffer to the oled display
26 oled.blit(fb, 96, 0)
27 
28 # Add some text
29 oled.text("Raspberry Pi",5,5)
30 oled.text("Pico",5,15)
31 
32 # Finally update the oled display so the image & text is displayed
33 oled.show()
```
### <span id="page-37-0"></span>**Bill of Materials**

```
Table 4. A list of
materials required for
the example
```
![](_page_37_Picture_141.jpeg)

# <span id="page-37-1"></span>**Using a SH1106-based OLED graphics display**

Display an image and text on I2C driven SH1106-based OLED graphics display such as the Pimoroni Breakout Garden 1.12" Mono OLED<https://shop.pimoroni.com/products/1-12-oled-breakout?variant=29421050757203> .

### <span id="page-37-2"></span>**Wiring information**

<span id="page-37-3"></span>See [Figure 10](#page-37-3) for wiring instructions.

![](_page_37_Figure_9.jpeg)

*Figure 10. Wiring the OLED to Pico using I2C*

### <span id="page-38-0"></span>**List of Files**

A list of files with descriptions of their function;

#### **i2c\_1106oled\_using\_defaults.py**

The example code.

*Pico MicroPython Examples: [https://github.com/raspberrypi/pico-micropython-examples/blob/master/i2c/1106oled/i2c\\_1106oled\\_using\\_defaults.py](https://github.com/raspberrypi/pico-micropython-examples/blob/master/i2c/1106oled/i2c_1106oled_using_defaults.py)*

```
 1 # Display Image & text on I2C driven SH1106 OLED display 
 2 from machine import I2C, ADC
 3 from sh1106 import SH1106_I2C
 4 import framebuf
 5 
 6 
 7 WIDTH = 128 # oled display width
 8 HEIGHT = 128 # oled display height
 9 
10 i2c = I2C(0) # Init I2C using I2C0 defaults,
    SCL=Pin(GP9), SDA=Pin(GP8), freq=400000
11 print("I2C Address : "+hex(i2c.scan()[0]).upper()) # Display device address
12 print("I2C Configuration: "+str(i2c)) # Display I2C config
13 
14 
15 oled = SH1106_I2C(WIDTH, HEIGHT, i2c) # Init oled display
16 
17 # Raspberry Pi logo as 32x32 bytearray
18 buffer = bytearray(b"\x00\x00\x00\x00\x00\x00\x00\x00\x00\x00\x00\x00\x00|?\x00\x01\x86
    @\x80\x01\x01\x80\x80\x01\x11\x88\x80\x01\x05\xa0\x80\x00\x83\xc1\x00\x00C\xe3\x00\x00
    ~\xfc\x00\x00L'\x00\x00\x9c\x11\x00\x00\xbf\xfd\x00\x00\xe1\x87\x00\x01\xc1\x83\x80\x02A\x82
    @\x02A\x82@\x02\xc1\xc2@\x02\xf6>\xc0\x01\xfc=\x80\x01\x18\x18\x80\x01\x88\x10\x80\x00\x8c
    !\x00\x00\x87\xf1\x00\x00\x7f\xf6\x00\x008\x1c\x00\x00\x0c
     \x00\x00\x03\xc0\x00\x00\x00\x00\x00\x00\x00\x00\x00\x00\x00\x00\x00")
19 
20 # Load the raspberry pi logo into the framebuffer (the image is 32x32)
21 fb = framebuf.FrameBuffer(buffer, 32, 32, framebuf.MONO_HLSB)
22 
23 # Clear the oled display in case it has junk on it.
24 oled.fill(0)25 
26 # Blit the image from the framebuffer to the oled display
27 oled.blit(fb, 96, 0)
28
29 # Add some text
30 oled.text("Raspberry Pi",5,5)
31 oled.text("Pico",5,15)
32 
33 # Finally update the oled display so the image & text is displayed
34 oled.show()
```
#### **i2c\_1106oled\_with\_freq.py**

The example code, explicitly sets a frequency.

*Pico MicroPython Examples: [https://github.com/raspberrypi/pico-micropython-examples/blob/master/i2c/1106oled/i2c\\_1106oled\\_with\\_freq.py](https://github.com/raspberrypi/pico-micropython-examples/blob/master/i2c/1106oled/i2c_1106oled_with_freq.py)*

```
 1 # Display Image & text on I2C driven ssd1306 OLED display 
 2 from machine import Pin, I2C
 3 from sh1106 import SH1106_I2C
 4 import framebuf
 5 
 6 WIDTH = 128 # oled display width
```

```
 7 HEIGHT = 32 # oled display height
\Omega 9 i2c = I2C(0, scl=Pin(9), sda=Pin(8), freq=200000) # Init I2C using pins GP8 & GP9
    (default I2C0 pins)
10 print("I2C Address : "+hex(i2c.scan()[0]).upper()) # Display device address
11 print("I2C Configuration: "+str(i2c)) # Display I2C config
12 
13 
14 oled = SH1106_I2C(WIDTH, HEIGHT, i2c) # Init oled display
15 
16 # Raspberry Pi logo as 32x32 bytearray
17 buffer = bytearray(b"\x00\x00\x00\x00\x00\x00\x00\x00\x00\x00\x00\x00\x00|?\x00\x01\x86
    @\x80\x01\x01\x80\x80\x01\x11\x88\x80\x01\x05\xa0\x80\x00\x83\xc1\x00\x00C\xe3\x00\x00
    ~\xfc\x00\x00L'\x00\x00\x9c\x11\x00\x00\xbf\xfd\x00\x00\xe1\x87\x00\x01\xc1\x83\x80\x02A\x82
    @\x02A\x82@\x02\xc1\xc2@\x02\xf6>\xc0\x01\xfc=\x80\x01\x18\x18\x80\x01\x88\x10\x80\x00\x8c
     !\x00\x00\x87\xf1\x00\x00\x7f\xf6\x00\x008\x1c\x00\x00\x0c
    \x00\x00\x03\xc0\x00\x00\x00\x00\x00\x00\x00\x00\x00\x00\x00\x00\x00")
18 
19 # Load the raspberry pi logo into the framebuffer (the image is 32x32)
20 fb = framebuf.FrameBuffer(buffer, 32, 32, framebuf.MONO_HLSB)
21 
22 # Clear the oled display in case it has junk on it.
23 oled.fill(0)24 
25 # Blit the image from the framebuffer to the oled display
26 oled.blit(fb, 96, 0)
27
28 # Add some text
29 oled.text("Raspberry Pi",5,5)
30 oled.text("Pico",5,15)
31 
32 # Finally update the oled display so the image & text is displayed
33 oled.show()
```
#### **sh1106.py**

SH1106 Driver Obtained from<https://github.com/robert-hh/SH1106>

*Pico MicroPython Examples:<https://github.com/raspberrypi/pico-micropython-examples/blob/master/i2c/1106oled/sh1106.py>*

```
  1 #
   2 # MicroPython SH1106 OLED driver, I2C and SPI interfaces
   3 #
   4 # The MIT License (MIT)
   5 #
   6 # Copyright (c) 2016 Radomir Dopieralski (@deshipu),
  7 # 2017 Robert Hammelrath (@robert-hh)
  8 #
  9 # Permission is hereby granted, free of charge, to any person obtaining a copy
 10 # of this software and associated documentation files (the "Software"), to deal
 11 # in the Software without restriction, including without limitation the rights
 12 # to use, copy, modify, merge, publish, distribute, sublicense, and/or sell
 13 # copies of the Software, and to permit persons to whom the Software is
 14 # furnished to do so, subject to the following conditions:
 15 #
 16 # The above copyright notice and this permission notice shall be included in
 17 # all copies or substantial portions of the Software.
 18 #
 19 # THE SOFTWARE IS PROVIDED "AS IS", WITHOUT WARRANTY OF ANY KIND, EXPRESS OR
 20 # IMPLIED, INCLUDING BUT NOT LIMITED TO THE WARRANTIES OF MERCHANTABILITY,
 21 # FITNESS FOR A PARTICULAR PURPOSE AND NONINFRINGEMENT. IN NO EVENT SHALL THE
 22 # AUTHORS OR COPYRIGHT HOLDERS BE LIABLE FOR ANY CLAIM, DAMAGES OR OTHER
 23 # LIABILITY, WHETHER IN AN ACTION OF CONTRACT, TORT OR OTHERWISE, ARISING FROM,
```

```
 24 # OUT OF OR IN CONNECTION WITH THE SOFTWARE OR THE USE OR OTHER DEALINGS IN
 25 # THE SOFTWARE.
 26 #
 27 # Sample code sections
 28 # ------------ SPI ------------------
 29 # Pin Map SPI
 30 # - 3V3 - Vcc
 31 # - GND - Gnd
 32 # - GPIO 11 - DIN / MOSI fixed
 33 # - GPIO 10 - CLK / Sck fixed
 34 # - GPIO 4 - CS (optional, if the only connected device, connect to GND)
 35 # - GPIO 5 - D/C
 36 # - GPIO 2 - Res
 37 #
 38 # for CS, D/C and Res other ports may be chosen.
 39 #
 40 # from machine import Pin, SPI
 41 # import sh1106
 42 
 43 # spi = SPI(1, baudrate=1000000)
 44 # display = sh1106.SH1106_SPI(128, 64, spi, Pin(5), Pin(2), Pin(4))
 45 # display.sleep(False)
 46 # display.fill(0)
 47 # display.text('Testing 1', 0, 0, 1)
 48 # display.show()
 49 #
 50 # --------------- I2C ------------------
 51 #
 52 # Pin Map I2C
 53 # - 3V3 - Vcc
 54 # - GND - Gnd
 55 # - GPIO 5 - CLK / SCL
 56 # - GPIO 4 - DIN / SDA
 57 # - GPIO 2 - Res
 58 # - GND - CS
 59 # - GND - D/C
 60 #
 61 #
 62 # from machine import Pin, I2C
 63 # import sh1106
 64 #
 65 # i2c = I2C(0, scl=Pin(5), sda=Pin(4), freq=400000)
 66 # display = sh1106.SH1106_I2C(128, 64, i2c, Pin(2), 0x3c)
 67 # display.sleep(False)
 68 # display.fill(0)
 69 # display.text('Testing 1', 0, 0, 1)
 70 # display.show()
 71 
 72 from micropython import const
 73 import utime as time
 74 import framebuf
 75 
 76 
 77 # a few register definitions
78 _SET_CONTRAST = const(0x81)
79 _SET_NORM_INV = const(0xab)
80 _SET_DISP = const(0xae)
81 _SET_SCAN_DIR = const(0xc0)
82 _SET_SEG_REMAP = const(0xa0)83 _LOW_COLUMN_ADDRESS = const(0x00)
84 _HIGH_COLUMN_ADDRESS = const(0x10)
85 _SET_PAGE_ADDRESS = const(0xB0)
 86 
 87
```

```
 88 class SH1106:
89 def __init__(self, width, height, external_vcc):
 90 self.width = width
 91 self.height = height
 92 self.external_vcc = external_vcc
 93 self.pages = self.height // 8
 94 self.buffer = bytearray(self.pages * self.width)
 95 fb = framebuf.FrameBuffer(self.buffer, self.width, self.height,
es and the contract of the contract of the contract of the contract of the contract of the contract of the contract of the contract of the contract of the contract of the contract of the contract of the contract of the con
 97 self.framebuf = fb
 98 # set shortcuts for the methods of framebuf
 99 self.fill = fb.fill
100 self.fill_rect = fb.fill_rect
101 self.hline = fb.hline
102 self.vline = fb.vline
103 self.line = fb.line
104 self.rect = fb.rect
105 self.pixel = fb.pixel
106 self.scroll = fb.scroll
107 self.text = fb.text
108 self.blit = fb.blit
109
110 self.init_display()
111 
112 def init_display(self):
113 self.reset()
114 self.fill(0)
115 self.poweron()
116 self.show()
117 
118 def poweroff(self):
119 self.write_cmd(_SET_DISP | 0x00)
120 
121 def poweron(self):
122 self.write_cmd(_SET_DISP | 0x01)
123 
124 def rotate(self, flag, update=True):
125 if flag:
126 self.write_cmd(_SET_SEG_REMAP | 0x01) # mirror display vertically
127 self.write_cmd(_SET_SCAN_DIR | 0x08) # mirror display hor.
128 else:
129 self.write_cmd(_SET_SEG_REMAP | 0x00)
130 self.write_cmd(_SET_SCAN_DIR | 0x00)
131 if update:
132 self.show()
133 
134 def sleep(self, value):
135 self.write_cmd(_SET_DISP | (not value))
136 
137 def contrast(self, contrast):
138 self.write_cmd(_SET_CONTRAST)
139 self.write_cmd(contrast)
140 
141 def invert(self, invert):
142 self.write_cmd(_SET_NORM_INV | (invert & 1))
143 
144 def show(self):
145 for page in range(self.height // 8):
146 self.write_cmd(_SET_PAGE_ADDRESS | page)
147 self.write_cmd(_LOW_COLUMN_ADDRESS | 2)
148 self.write_cmd(_HIGH_COLUMN_ADDRESS | 0)
149 self.write_data(self.buffer[
150 self.width * page:self.width * page + self.width
151 ])
```

```
152 
153 def reset(self, res):
154 if res is not None:
155 res(1)
156 time.sleep_ms(1)
157 res(0)
158 time.sleep_ms(20)
159 res(1)
160 time.sleep_ms(20)
161 
162 
163 class SH1106_I2C(SH1106):
164 def __init__(self, width, height, i2c, res=None, addr=0x3c,
165 external_vcc=False):
166 self.i2c = i2c
167 self.addr = addr
168 self.res = res
169 self.temp = bytearray(2)
170 if res is not None:
171 res.init(res.0UT, value=1)
172 super().__init__(width, height, external_vcc)
173 
174 def write_cmd(self, cmd):
175 self.temp[0] = 0x80 # Co=1, D/C#=0
176 self.temp[1] = cmd
177 self.i2c.writeto(self.addr, self.temp)
178 
179 def write_data(self, buf):
180 self.i2c.writeto(self.addr, b'\x40'+buf)
181 
182 def reset(self):
183 super().reset(self.res)
184 
185 
186 class SH1106_SPI(SH1106):
187 def __init__(self, width, height, spi, dc, res=None, cs=None,
188 external_vcc=False):
189 self.rate = 10 * 1000 * 1000
190 dc.init(dc.OUT, value=0)
191 if res is not None:
192 res.init(res.OUT, value=0)
193 if cs is not None:
194 cs.init(cs.OUT, value=1)
195 self.spi = spi
196 self.dc = dc
197 self.res = res
198 self.cs = cs
199 super().__init__(width, height, external_vcc)
200201 def write_cmd(self, cmd):
202 self.spi.init(baudrate=self.rate, polarity=0, phase=0)
203 if self.cs is not None:
204 self.cs(1)
205 self.dc(0)
206 self.cs(0)
207 self.spi.write(bytearray([cmd]))
208 self.cs(1)
209 else:
210 self.dc(0)
211 self.spi.write(bytearray([cmd]))
212 
213 def write_data(self, buf):
214 self.spi.init(baudrate=self.rate, polarity=0, phase=0)
215 if self.cs is not None:
```

```
216 self.cs(1)
217 self.dc(1)
218 self.cs(0)
219 self.spi.write(buf)
220 self.cs(1)
221 else:
222 self.dc(1)
223 self.spi.write(buf)
224 
225 def reset(self):
226 super().reset(self.res)
```
### <span id="page-43-0"></span>**Bill of Materials**

```
Table 5. A list of
materials required for
the example
```
![](_page_43_Picture_145.jpeg)

# <span id="page-43-1"></span>**Using PIO to drive a set of NeoPixel Ring (WS2812 LEDs)**

Combination of the PIO WS2812 demo with the Adafruit 'essential' NeoPixel example code to show off color fills, chases and of course a rainbow swirl on a 16-LED ring.

### <span id="page-43-2"></span>**Wiring information**

See [Figure 11](#page-43-4) for wiring instructions.

*Figure 11. Wiring the 16-LED NeoPixel Ring to Pico*

<span id="page-43-4"></span>![](_page_43_Picture_10.jpeg)

### <span id="page-43-3"></span>**List of Files**

A list of files with descriptions of their function;

#### **neopixel\_ring.py**

The example code.

*Pico MicroPython Examples: [https://github.com/raspberrypi/pico-micropython-examples/blob/master/pio/neopixel\\_ring/neopixel\\_ring.py](https://github.com/raspberrypi/pico-micropython-examples/blob/master/pio/neopixel_ring/neopixel_ring.py)*

```
  1 # Example using PIO to drive a set of WS2812 LEDs.
  2 
  3 import array, time
  4 from machine import Pin
  5 import rp2
  6 
  7 # Configure the number of WS2812 LEDs.
  8 NUM_LEDS = 16
9 PIN_NUM = 610 brightness = 0.2 11 
 12 @rp2.asm_pio(sideset_init=rp2.PIO.OUT_LOW, out_shiftdir=rp2.PIO.SHIFT_LEFT, autopull=True,
    pull_thresh=24)
 13 def ws2812():
14 T1 = 215 T2 = 516 T3 = 3 17 wrap_target()
 18 label("bitloop")
19 out(x, 1) . side(0) [T3 - 1]
20 \text{imp}(\text{not}_x, \text{ "do}_\text{zero"}) \text{.side}(1) [T1 - 1]21 jmp("bitloop") .side(1) [T2 - 1]
 22 label("do_zero")
23 \text{ nop}() .side(0) [T2 - 1]
 24 wrap()
 25 
 26 
 27 # Create the StateMachine with the ws2812 program, outputting on pin
 28 sm = rp2.StateMachine(0, ws2812, freq=8_000_000, sideset_base=Pin(PIN_NUM))
 29 
 30 # Start the StateMachine, it will wait for data on its FIFO.
 31 sm.active(1)
 32 
 33 # Display a pattern on the LEDs via an array of LED RGB values.
 34 ar = array.array("I", [0 for _ in range(NUM_LEDS)])
 35 
 36 ##########################################################################
 37 def pixels_show():
 38 dimmer_ar = array.array("I", [0 for _ in range(NUM_LEDS)])
 39 for i,c in enumerate(ar):
40 r = int(((c \gg 8) \& 0 \times FP) * brightness)41 q = int(((c \gg 16) \& 0 \times FP) * brightness)42 b = int((c & 0 \sqrt{b}) * brightness)
43 dimmer_ar[i] = (g<<16) + (r<<8) + b 44 sm.put(dimmer_ar, 8)
 45 time.sleep_ms(10)
 46 
 47 def pixels_set(i, color):
48 ar[i] = (color[1] < 16) + (color[0.5ex] 0 < 8) + color[2] 49 
 50 def pixels_fill(color):
 51 for i in range(len(ar)):
 52 pixels_set(i, color)
 53 
 54 def color_chase(color, wait):
 55 for i in range(NUM_LEDS):
 56 pixels_set(i, color)
 57 time.sleep(wait)
```

```
 58 pixels_show()
59 time.sleep(0.2) 60 
 61 def wheel(pos):
 62 # Input a value 0 to 255 to get a color value.
 63 # The colours are a transition r - g - b - back to r.
64 if pos < \theta or pos > 255:
 65 return (0, 0, 0)
 66 if pos < 85:
 67 return (255 - pos * 3, pos * 3, 0)
 68 if pos < 170:
 69 pos -= 85
 70 return (0, 255 - pos * 3, pos * 3)
 71 pos -= 170
 72 return (pos * 3, 0, 255 - pos * 3)
 73 
 74 
 75 def rainbow_cycle(wait):
76 for j in range(255):
 77 for i in range(NUM_LEDS):
 78 rc_index = (i * 256 // NUM_LEDS) + j
 79 pixels_set(i, wheel(rc_index & 255))
 80 pixels_show()
81 time.sleep(wait)
 82 
83 BLACK = (0, 0, 0)84 RED = (255, 0, 0) 85 YELLOW = (255, 150, 0)
86 GREEN = (0, 255, 0)87 CYAN = (0, 255, 255) 88 BLUE = (0, 0, 255)
 89 PURPLE = (180, 0, 255)
 90 WHITE = (255, 255, 255)
 91 COLORS = (BLACK, RED, YELLOW, GREEN, CYAN, BLUE, PURPLE, WHITE)
 92 
 93 print("fills")
 94 for color in COLORS: 
 95 pixels_fill(color)
 96 pixels_show()
97 time.sleep(0.2)
 98 
 99 print("chases")
100 for color in COLORS: 
101 color_chase(color, 0.01)
102 
103 print("rainbow")
104 rainbow_cycle(0)
```
### <span id="page-45-0"></span>**Bill of Materials**

```
Table 6. A list of
materials required for
the example
```
![](_page_45_Picture_445.jpeg)

# <span id="page-46-0"></span>**Using UART on the Raspberry Pi Pico**

Send data from the UART1 port to the UART0 port. Other things to try;

 $u$ art $\theta$  = UART $(\theta)$ 

which will open a UART connection at the default baudrate of 115200, and

```
uart0.readline()
```
which will read until the CR (\r) and NL (\n) characters, then return the line.

### <span id="page-46-1"></span>**Wiring information**

See [Figure 12](#page-46-3) for wiring instructions.

*Figure 12. Wiring two of the Pico's ports together. Be sure to wire UART0 TX to UART1 RX and UART0 RX to UART1 TX.*

<span id="page-46-3"></span>![](_page_46_Picture_10.jpeg)

### <span id="page-46-2"></span>**List of Files**

A list of files with descriptions of their function;

#### **uart.py**

The example code.

*Pico MicroPython Examples:<https://github.com/raspberrypi/pico-micropython-examples/blob/master/uart/loopback/uart.py>*

```
 1 from machine import UART, Pin
 2 import time
 3 
4 uart1 = UART(1, baudrate=9600, tx=Pin(8), rx=Pin(9)) 5 
6 uart\theta = UART(\theta, baudrate=9600, tx=Pin(\theta), rx=Pin(1))
 7 
 8 txData = b'hello world\n\r'
```
 9 uart1.write(txData) 10 time.sleep $(0.1)$ 11 rxData = bytes() 12 while uart0.any() >  $\theta$ : 13 rxData += uart0.read(1) 14 15 print(rxData.decode('utf-8'))

### <span id="page-47-0"></span>**Bill of Materials**

*Table 7. A list of materials required for the example*

![](_page_47_Picture_91.jpeg)

# <span id="page-48-0"></span>**Appendix B: Documentation release history**

*Table 8. Documentation*

*release history*

![](_page_48_Picture_215.jpeg)

![](_page_49_Picture_229.jpeg)

![](_page_50_Picture_211.jpeg)

The latest release can be found at [https://datasheets.raspberrypi.com/pico/raspberry-pi-pico-python-sdk.pdf.](https://datasheets.raspberrypi.com/pico/raspberry-pi-pico-python-sdk.pdf)

![](_page_52_Picture_0.jpeg)

Raspberry Pi is a trademark of Raspberry Pi Ltd